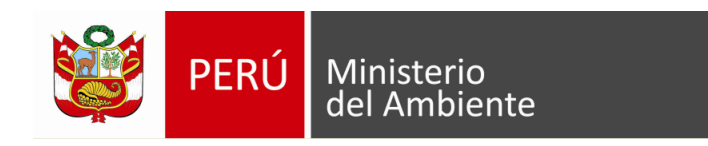

# **Manual de Administrador**

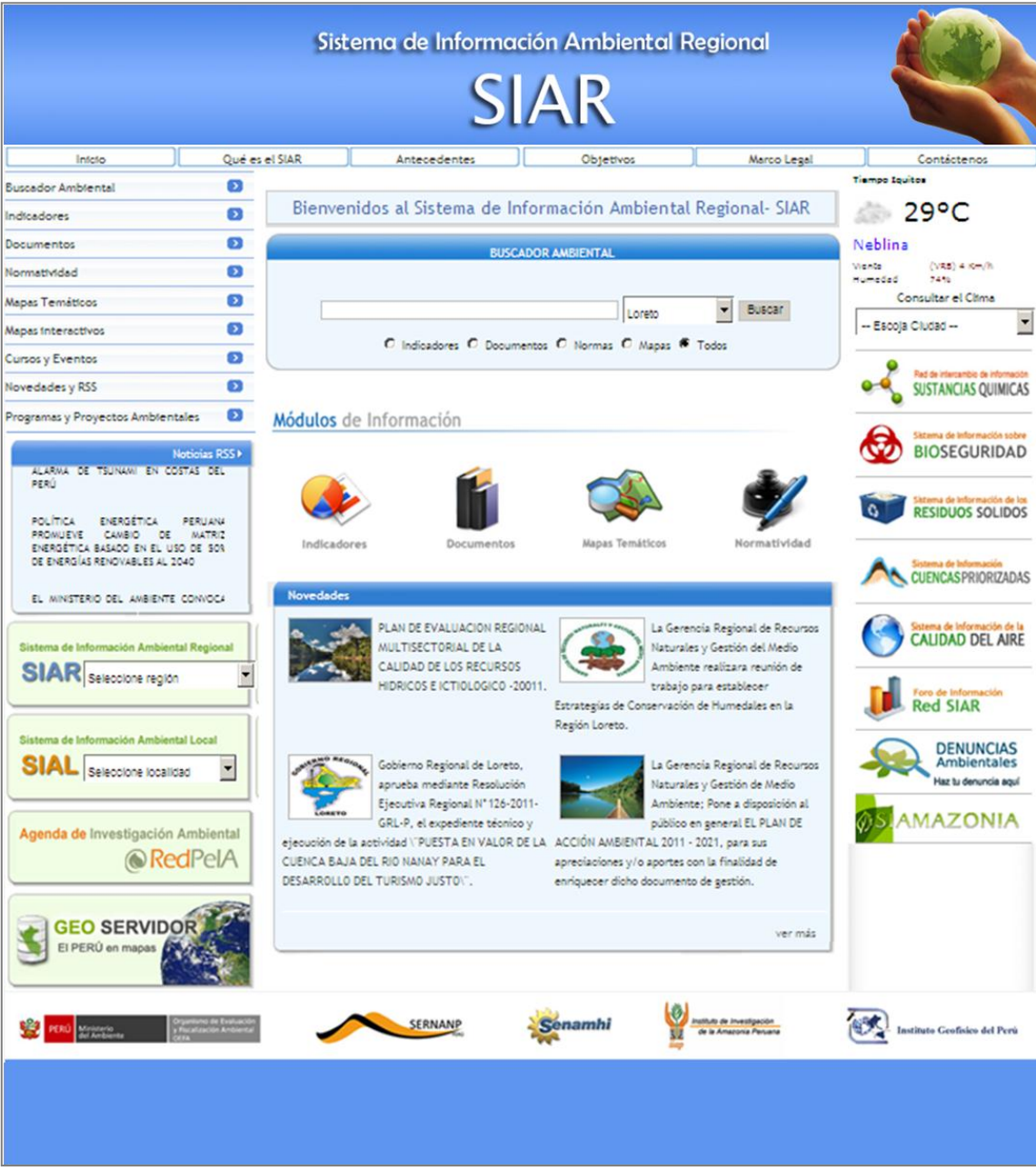

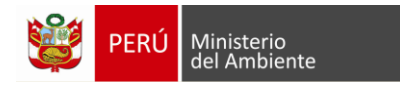

# **ÍNDICE**

## **TEMAS**

**ADMINISTRADOR DEL SISTEMA DE INFORMACIÓN AMBIENTAL REGIONAL**

## **1. MÓDULO DATOS BASE**

- 1.1 Fuentes de información
- 1.2 Enlaces a sistemas temáticos
- 1.3 Unidades de medida
- 1.4 Webservices

## **2. MÓDULO ELEMENTOS DE INFORMACIÓN**

- 2.1 Documentos
- 2.2 Normatividad
- 2.3 Mapas

## **3. MÓDULO INDICADORES**

- 3.1 Declaración de variables
- 3.2 Declaración de indicadores
- 3.3 Ingresar datos al indicador

## **4. MÓDULO PUBLICAR**

- 4.1 Cursos y Eventos
- 4.2 Novedades y RSS
- 4.3 Programas y Proyectos Ambientales

# **5. MÓDULO USUARIOS**

- 5.1 Administrar usuario
- 5.2 Cambiar contraseña

**6. CIERRE DE SESION**

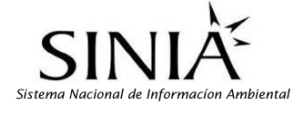

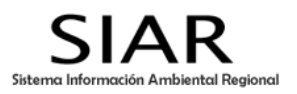

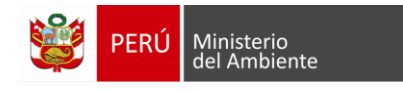

## **ADMINISTRADOR DEL SISTEMA DE INFORMACIÓN AMBIENTAL REGIONAL**

El ingreso al Modo Administrador se realiza a través de la web utilizando la siguiente dirección:

**<http://190.223.52.140/demosiar/>** (usuarios) **<http://190.223.52.140/demosiar/admin.php>** (administradores)

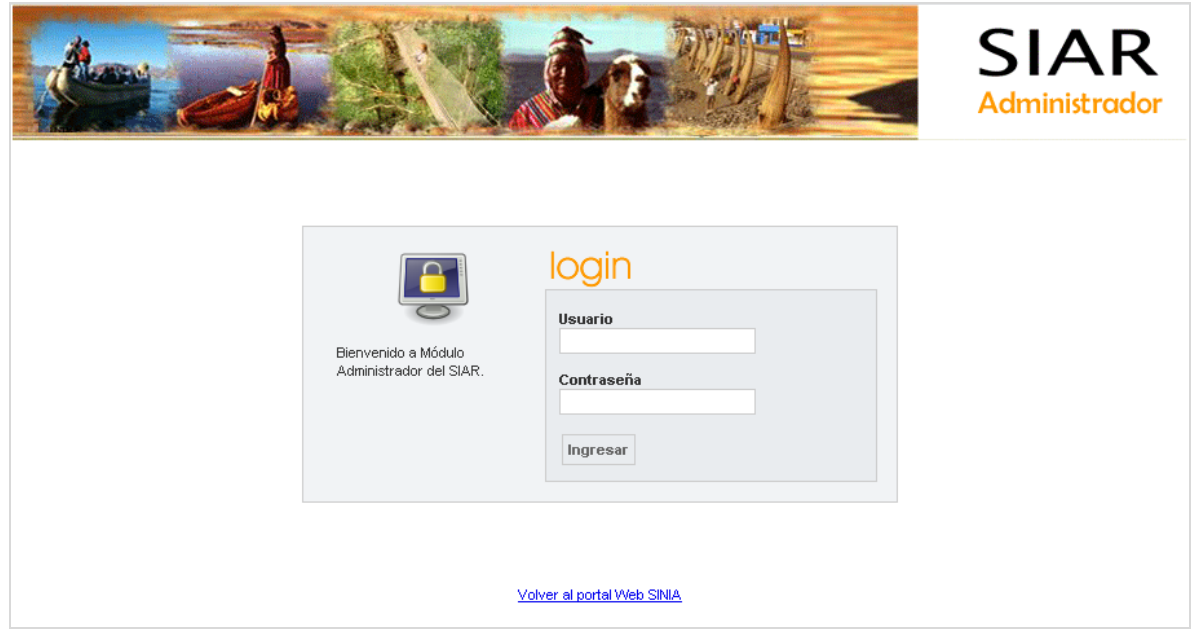

En esta pantalla de inicio, se deben digitar el Usuario y Contraseña para ingresar al Modo Administrador

Usuario: **usuario@minam.gob.pe** Contraseña: **123456**

Luego presione el botón **"Ingresar"** para acceder a la ventana principal del Modo Administrador.

El Modo administrador contiene las siguientes opciones o módulos:

1. Datos Base

4. Publicar

- 2. Elementos de información
- 3. Indicadores
- 5. Usuarios
- 6. Salir

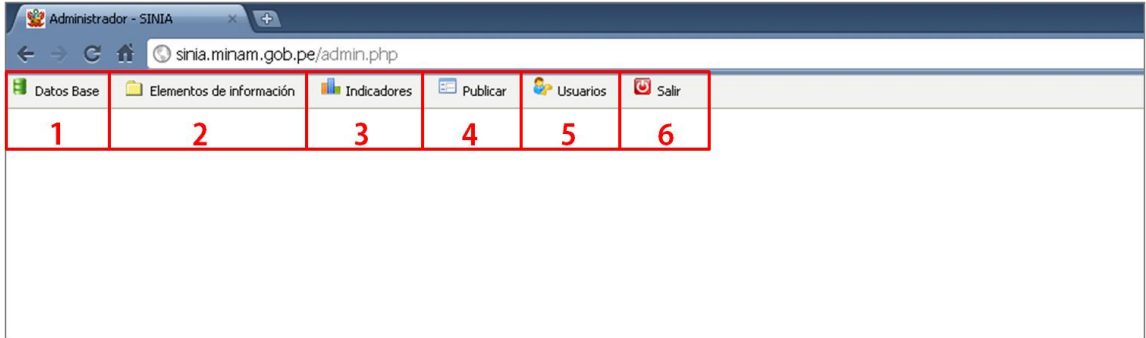

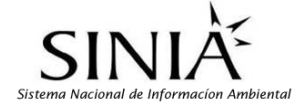

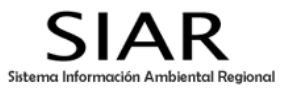

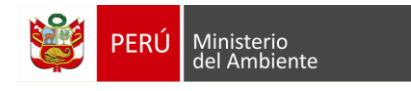

#### **Botones Generales del Administrador:**

Para efectos de administrar adecuadamente el SIAR, se han desarrollado iconos que permiten ejecutar sentencias claves del proceso de registro y edición de información la se detalla a continuación:

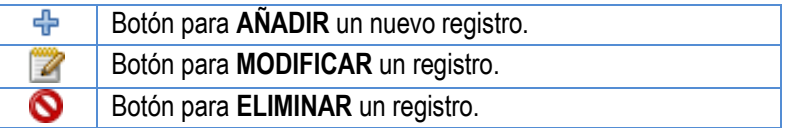

## **1. MÓDULO "DATOS BASE"**

Desde este módulo se administra la información base, que es la información que se relaciona con todas las otras opciones del administrador. Está compuesto por los siguientes sub módulos:

- 1.1 Fuentes de información
- 1.2 Enlaces a sistemas temáticos
- 1.3 Unidades de medida
- 1.4 Webservices

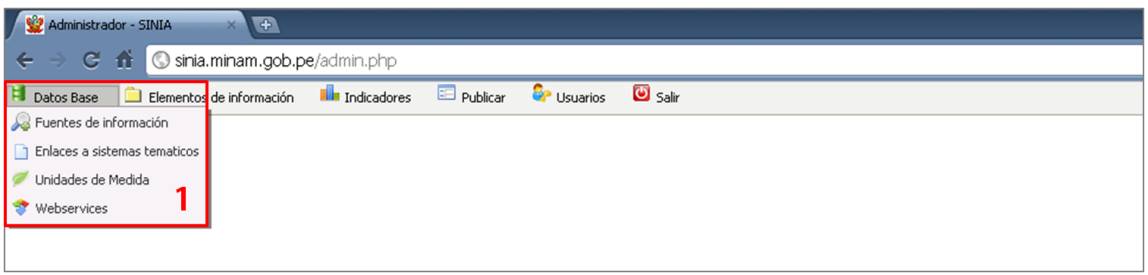

#### **1.1 Fuentes de Información**

Las fuentes de información contienen los nombres y siglas de las instituciones que generan información ambiental y que serán citados al momento de ingresar un indicador, documento o mapa.

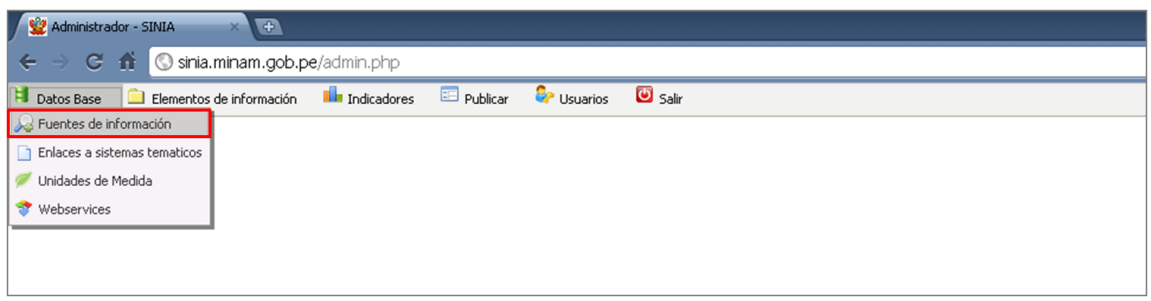

- **Añadir un Nuevo Registro de Fuentes de Información:**
- 1. Hacer click sobre el botón **de Añadir** que se encuentra en la parte superior derecha de la tabla de visualización.

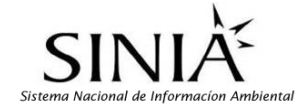

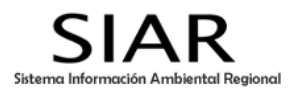

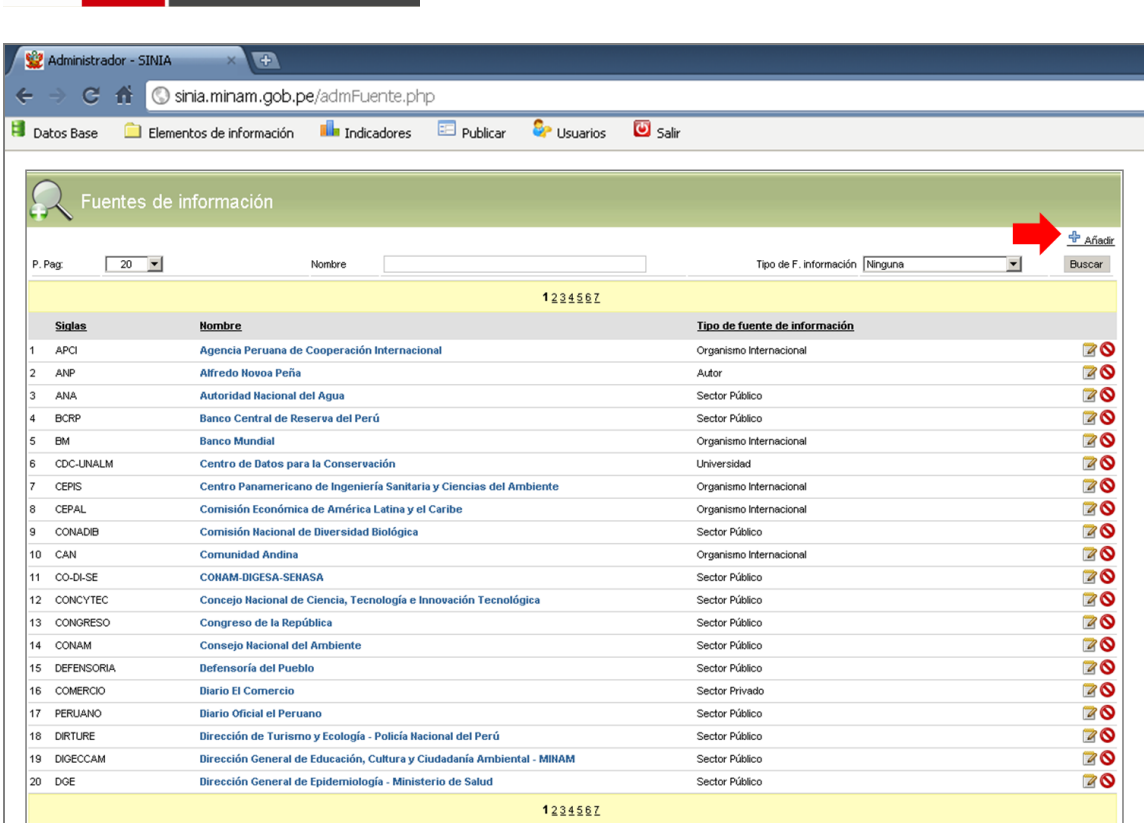

2. En la siguiente ventana seleccione el tipo de fuente de información *(autor, organismo internacional, sector privado, sector público, entre otros.);* escribir la sigla, el nombre, la dirección web, el correo electrónico y una breve descripción de la entidad generadora de la información.

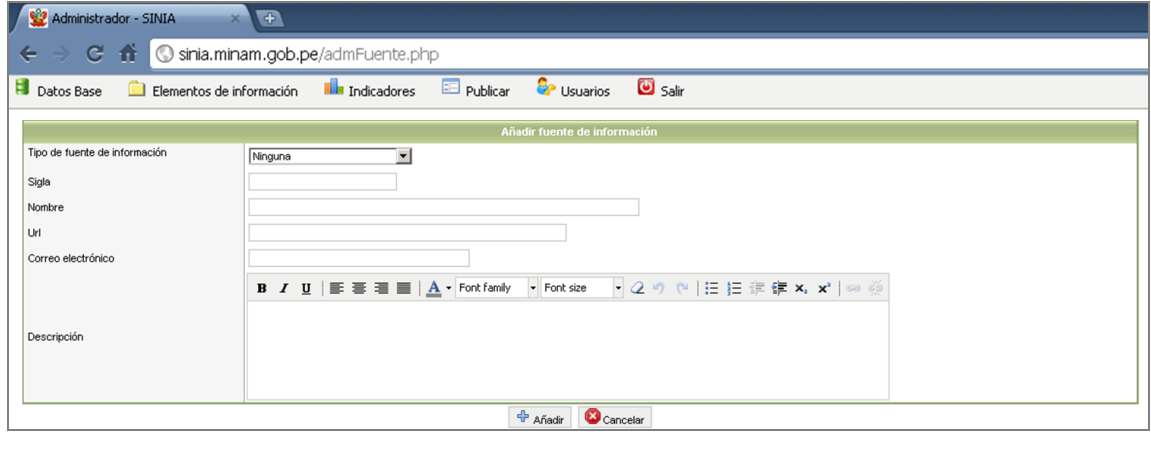

- 3. Hacer click sobre el botón <sup>de</sup> Añadir para agregar el nuevo registro o **C** Cancelar para volver al panel de Fuentes de Información.
- 4. Si se ingresó el registro correctamente aparecerá un mensaje de ingreso.

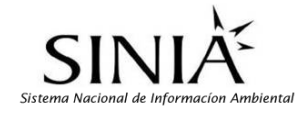

PERÚ

Ministerio

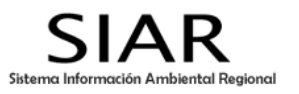

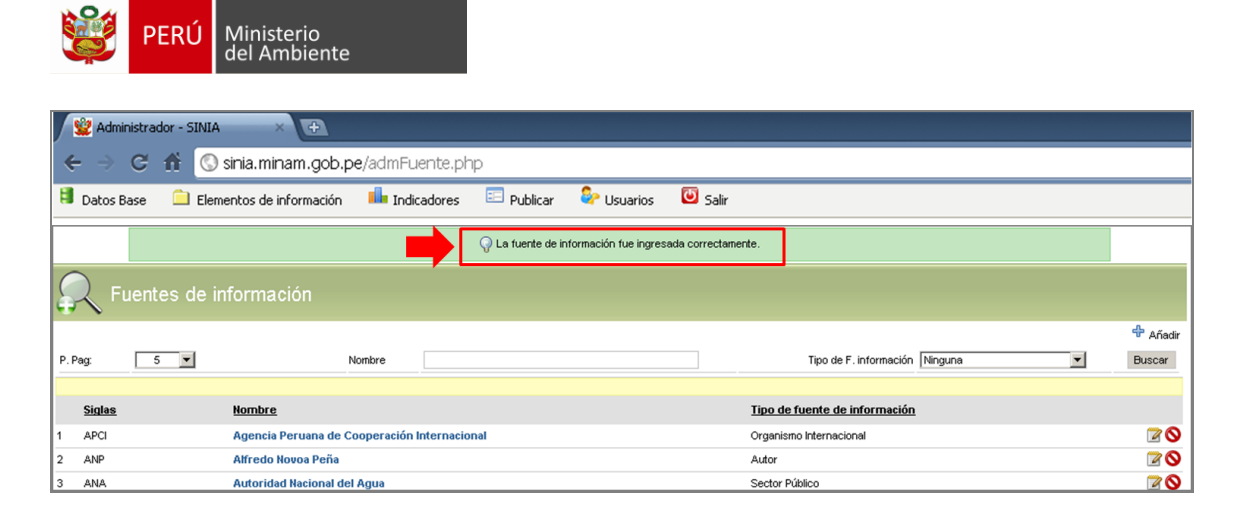

#### **Modificar un Registro:**

- 1. Hacer click sobre el nombre del registro o sobre el icono **"Modificar"** correspondiente al registro que desea modificar.
- 2. Aparece una nueva ventana, luego cambiar el contenido de ese registro.
- 3. Hacer click sobre el botón **in Guardar** para guardar los cambios o **C** Cancelar para volver a la página de *Fuentes de Información.*

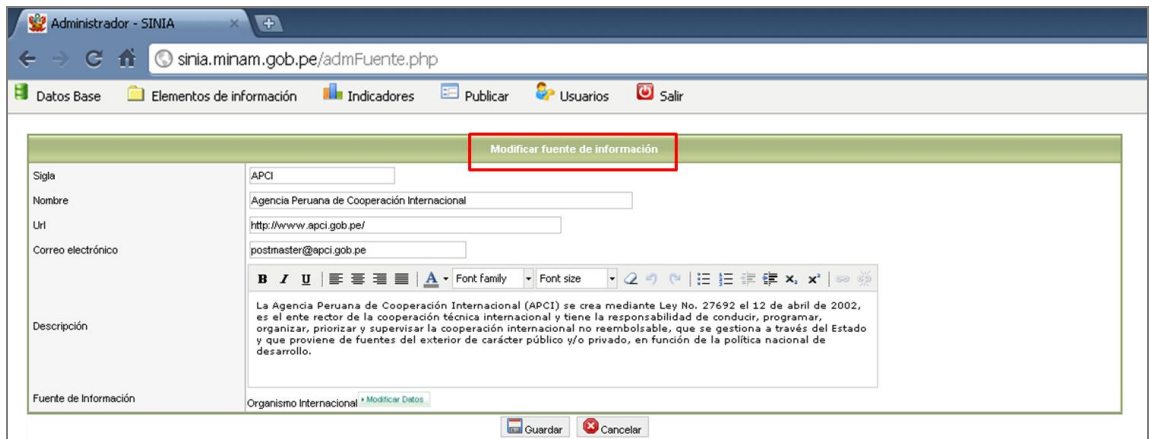

4. Si se modificó el Registro correctamente aparecerá el siguiente mensaje:

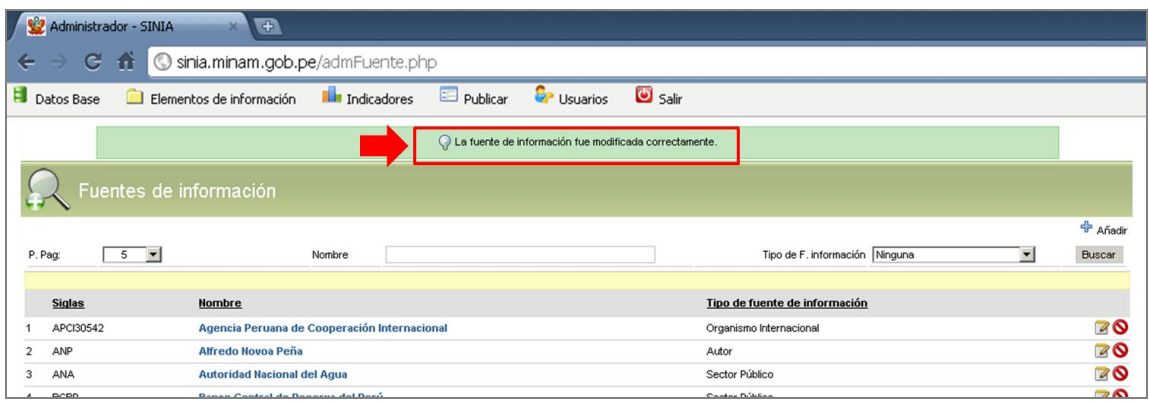

## **Eliminar un Registro:**

1. Hacer click sobre el icono **\ "Eliminar**" correspondiente al registro que desea eliminar.

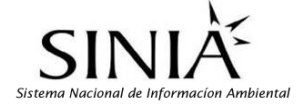

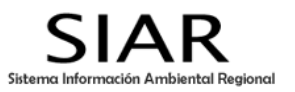

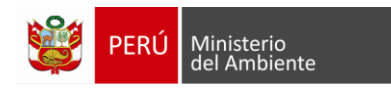

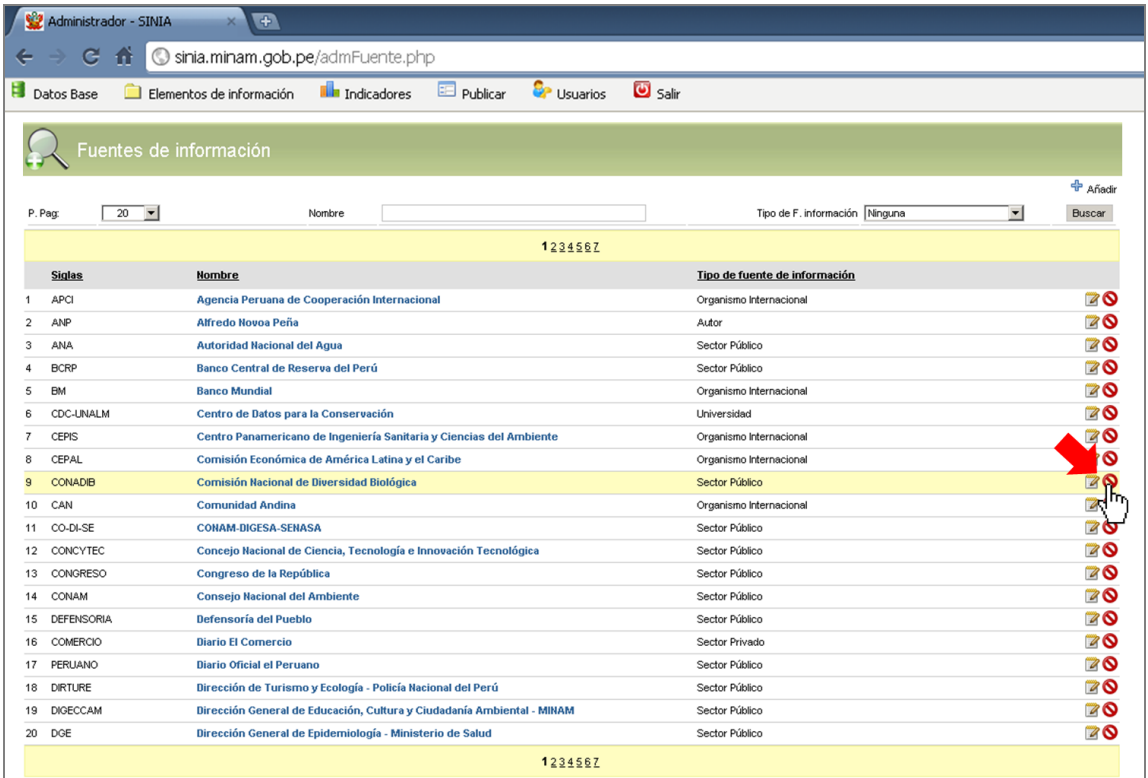

#### 2. Aparecerá un mensaje de eliminación.

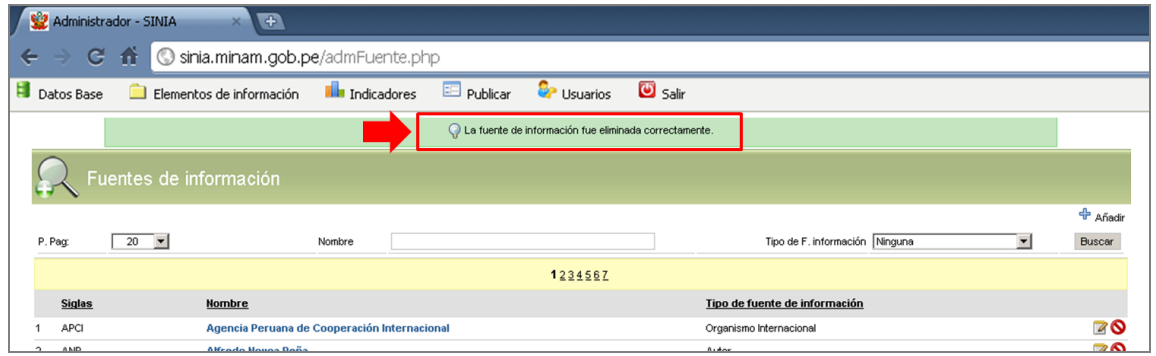

3. Si el registro a eliminar está relacionado con otros registros, saldrá un mensaje de error y no se ejecutará la orden de eliminar ese registro.

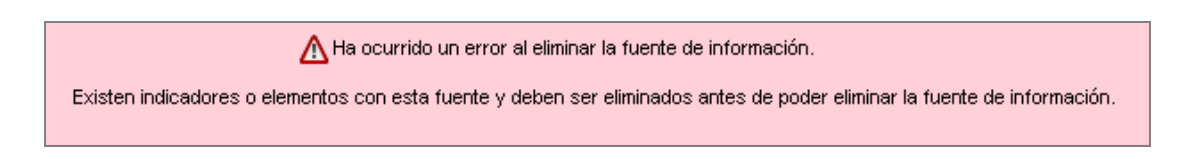

## **1.2 Enlaces a Sistemas Temáticos**

Esta opción permite ingresar enlaces a los Sistemas Temáticos de Información a nivel nacional, regional y local implementados.

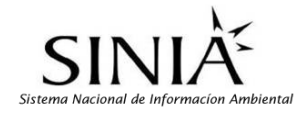

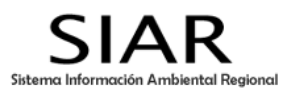

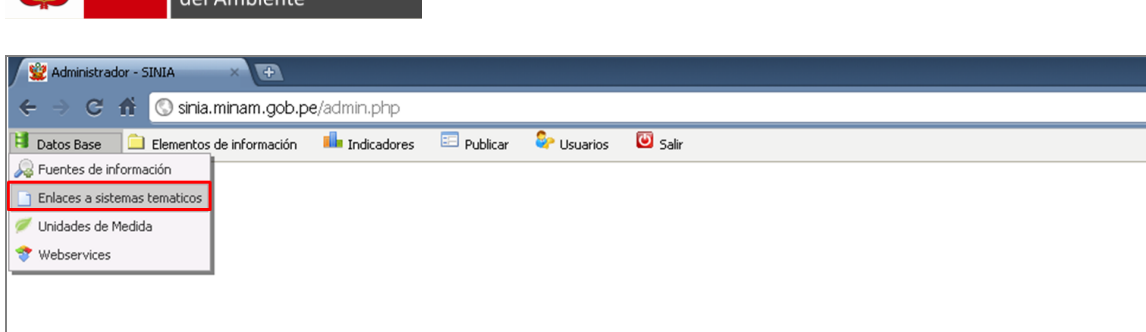

## **Añadir nuevo enlace a sistemas temáticos:**

PERÚ Ministerio

1. En esta ventana, hacer click sobre <sup>de</sup> Añadir para registrar un nuevo enlace:

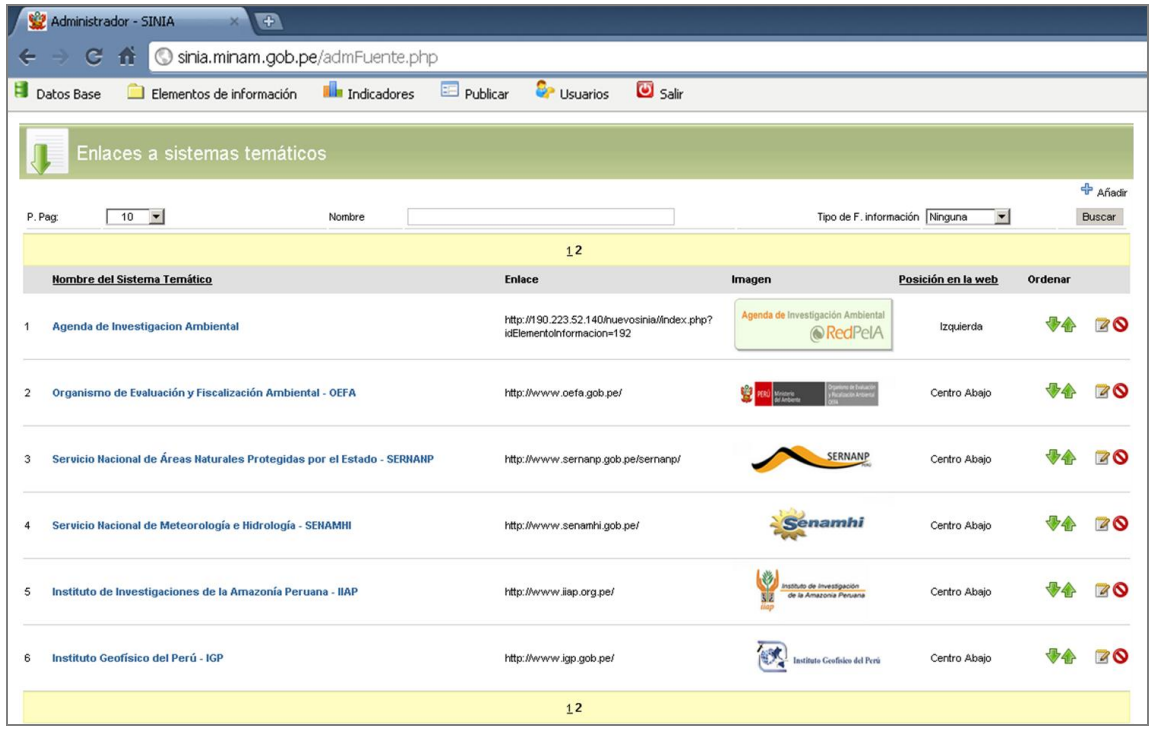

- 2. Escribir el nombre del Sistema Temático, la dirección web, además adjuntar la imagen o el logo que representa a dicho sistema (*en archivo JPG/PNG*). Definir la ubicación que tendrá en la página web para la visualización del enlace del sistema temático (*izquierda, derecha, centro abajo*); y el Estado del Sistema (*Activado/Desactivado*).
- 3. Hacer click sobre el botón <sup>de</sup> Añadir para agregar el nuevo registro o **conta** cancelar para volver a la página anterior.

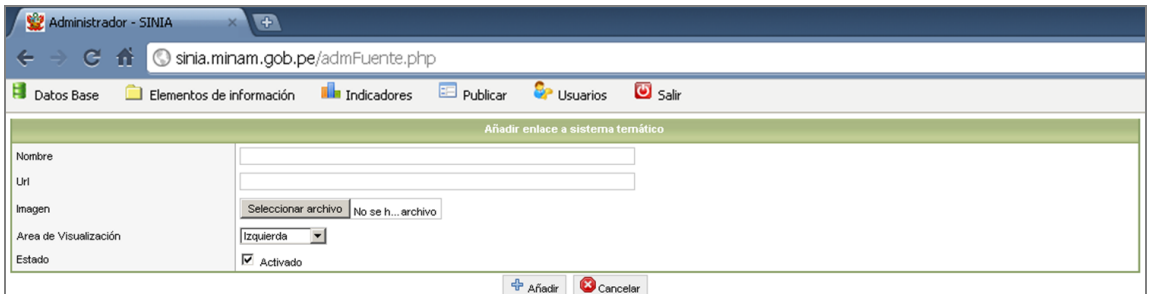

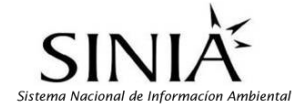

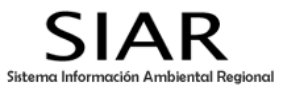

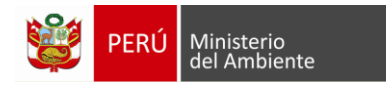

4. Si se ingresó el registro correctamente aparecerá un mensaje de ingreso.

C El enlace fue ingresado correctamente.

#### **Modificar enlaces a sistemas temáticos:**

- 1. Hacer click sobre el icono <sup>14</sup> "Modificar" correspondiente al registro que desea modificar.
- 2. Aparece una nueva ventana, luego modificar el contenido de ese registro.
- 3. Hacer click sobre el botón **in Guardar** para guardar los cambios o **concelar para volver a la** página anterior.
- 4. Si se modificó el Registro correctamente aparecerá el siguiente mensaje:

C El enlace fue modificado correctamente.

- **Eliminar enlaces a sistemas temáticos:**
- 1. Hacer click sobre el icono  $\bigcirc$  "Eliminar" correspondiente al registro que desea eliminar.
- 2. Aceptar la confirmación del sistema y el registro será eliminado.

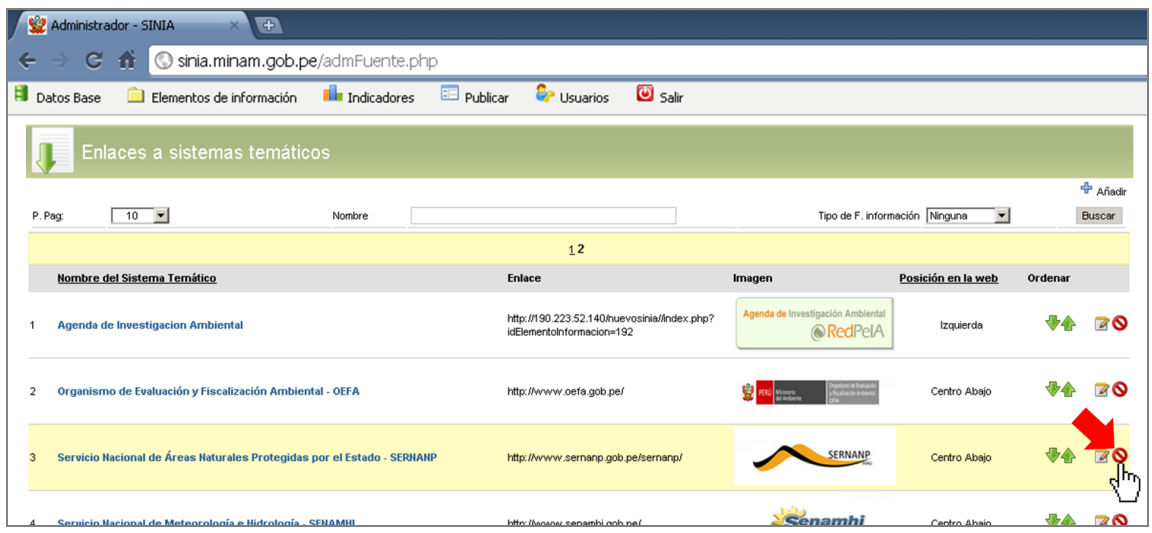

3. Aparecerá un mensaje de eliminación.

C El enlace fue eliminado correctamente.

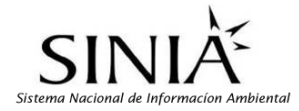

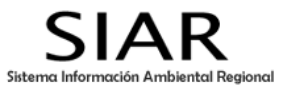

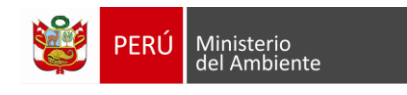

## **1.3 Unidades de medida**

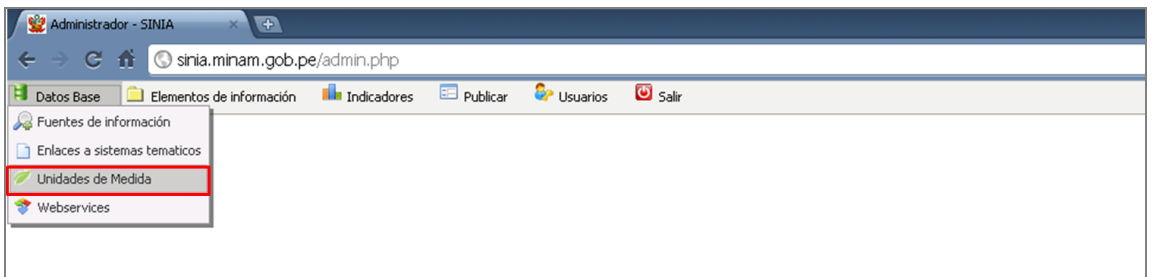

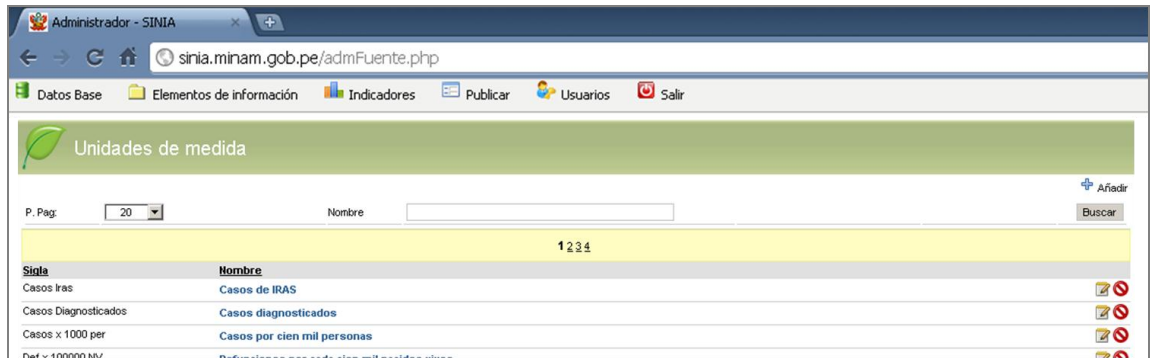

#### **Añadir una nueva Unidad de medida:**

- 1. Hacer click sobre el botón **de Añadir** que se encuentra en la parte superior derecha de la tabla de visualización.
- 2. En la siguiente ventana escriba la sigla y el nombre de la unidad de medida (*según el SI*).

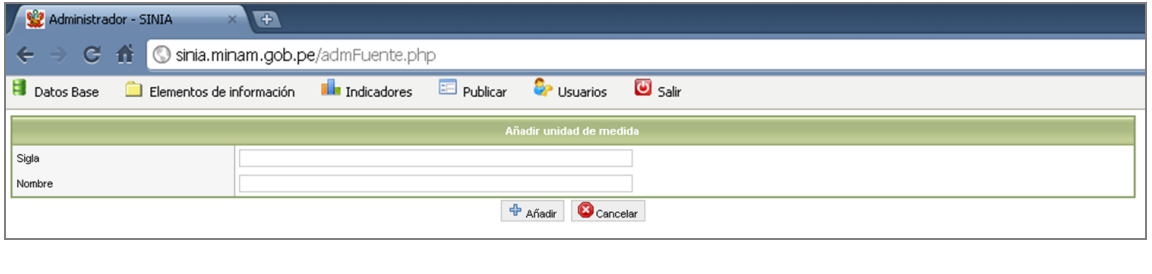

3. Hacer click sobre el botón <sup>de</sup> Añadir para agregar el nuevo registro o **Concelar para volver** al panel de Unidades de medida.

**NOTA:** Para los casos de **modificación** y **eliminación** de registros se procederá igual que en los casos anteriores.

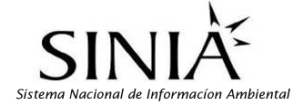

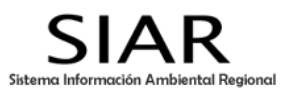

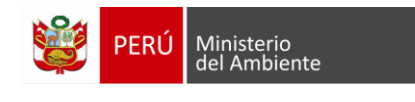

#### **1.4 Webservices**

En esta opción permite ingresar la configuración, para podernos conectar y consultar otros Sistemas de Información fuera de nuestro servidor.

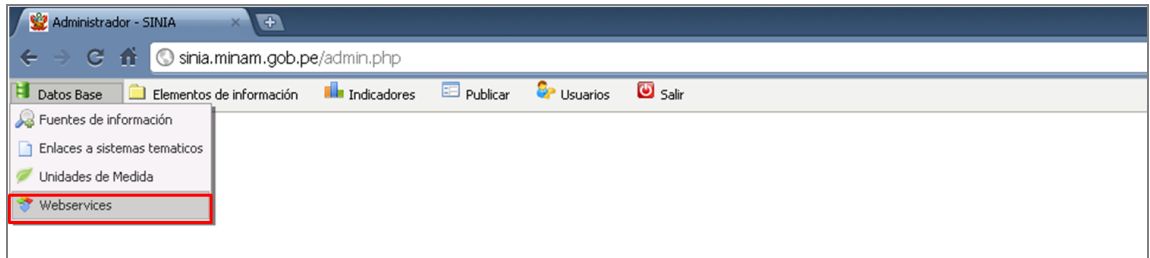

- **Añadir servicios descentralizados de información.**
- 1. En esta ventana, hacer click sobre el botón **de Añadir** para añadir nuevo enlace a SIARs.

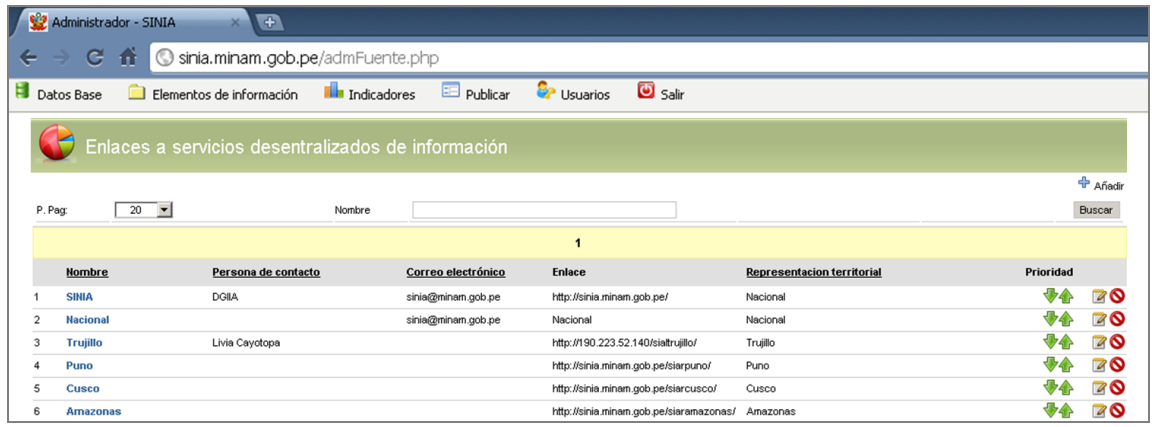

2. Llenar el siguiente formulario, en el siguiente orden: Nombre, tipo de enlace (sistema de información regional, local, sistema temático, otros); conexión o enlace al aplicativo (ej: http://www.minam.gob.pe/sinia/), nombre del contacto, correo electrónico, representación territorial

(ámbito); y definir si estará activo o no. Hacer click sobre el botón <sup>par</sup> Añadir para agregar el nuevo registro o **C** Cancelar para volver a la página anterior.

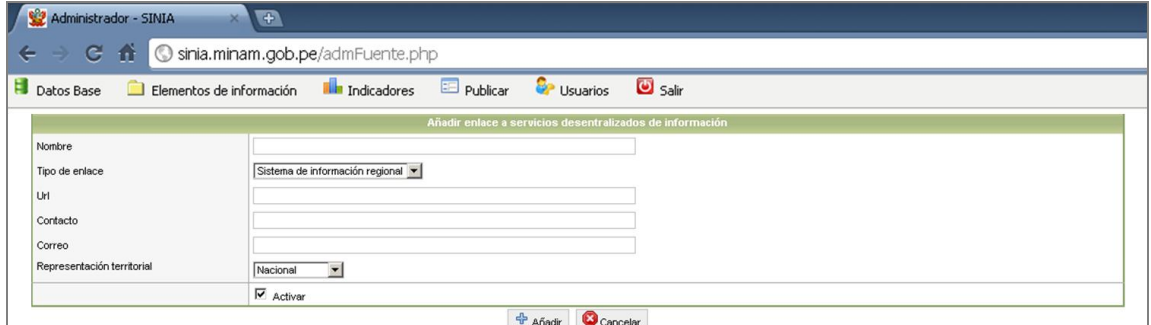

**NOTA:** Para los casos de **modificación** y **eliminación** de registros se procederá igual que en los casos anteriores.

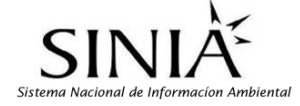

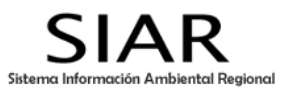

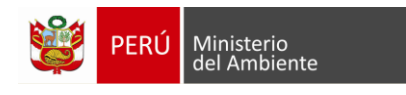

# **2. MÓDULO "ELEMENTOS DE INFORMACIÓN"**

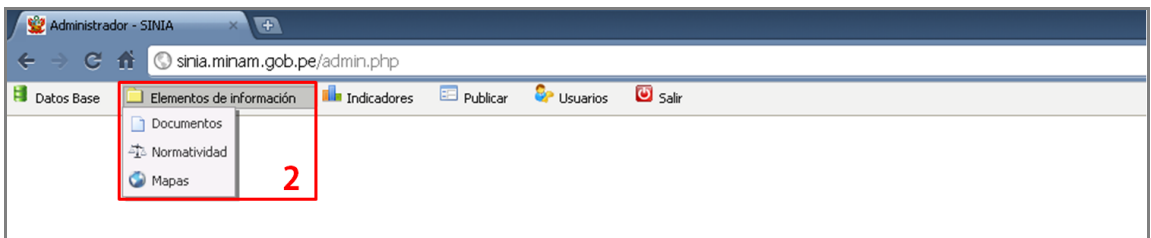

En el módulo "Elementos de Información" se registrará la información generada y recopilada constituyendo documentos de interés ambiental para el departamento que se visualizan y podrán ser descargados a través del portal Web.

En el Módulo se tienen ingresados **Tres Categorías de elementos de información:**

#### **2.1 Documentos**

Sección comprendida por libros, guías, manuales, compendios, anuarios, informes, planes, estrategias, investigaciones, estudios, diagnósticos, estadística, material educativo, diapositivas, presentaciones, boletines, etc.

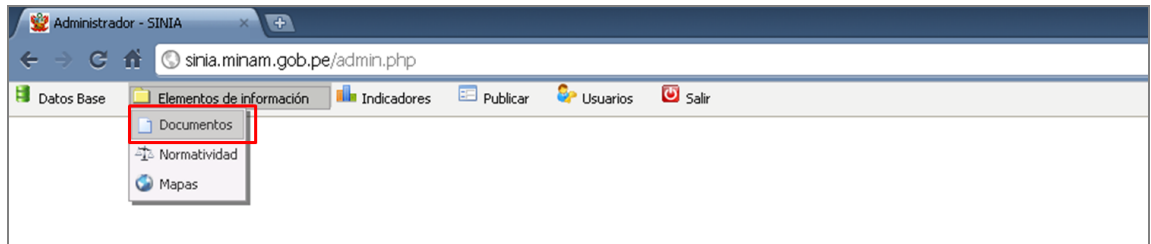

## **Añadir nuevo Documento:**

1. Hacer click sobre el botón + Añadir

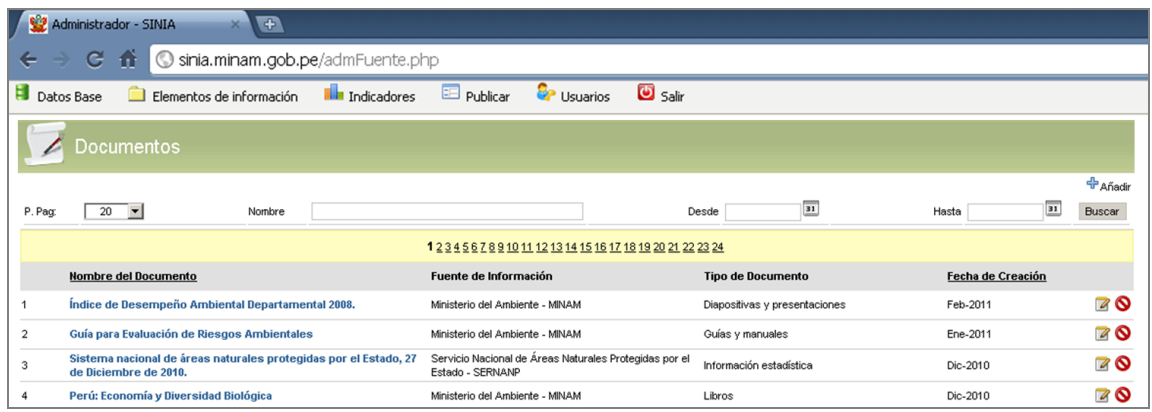

2. Aparece una nueva ventana, con una ficha de registro que servirá para generar la metadata del documento a ingresar. Los campos marcados con (\*) son de carácter obligatorio.

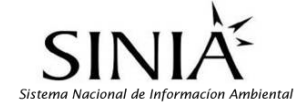

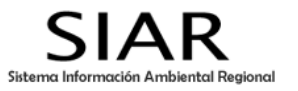

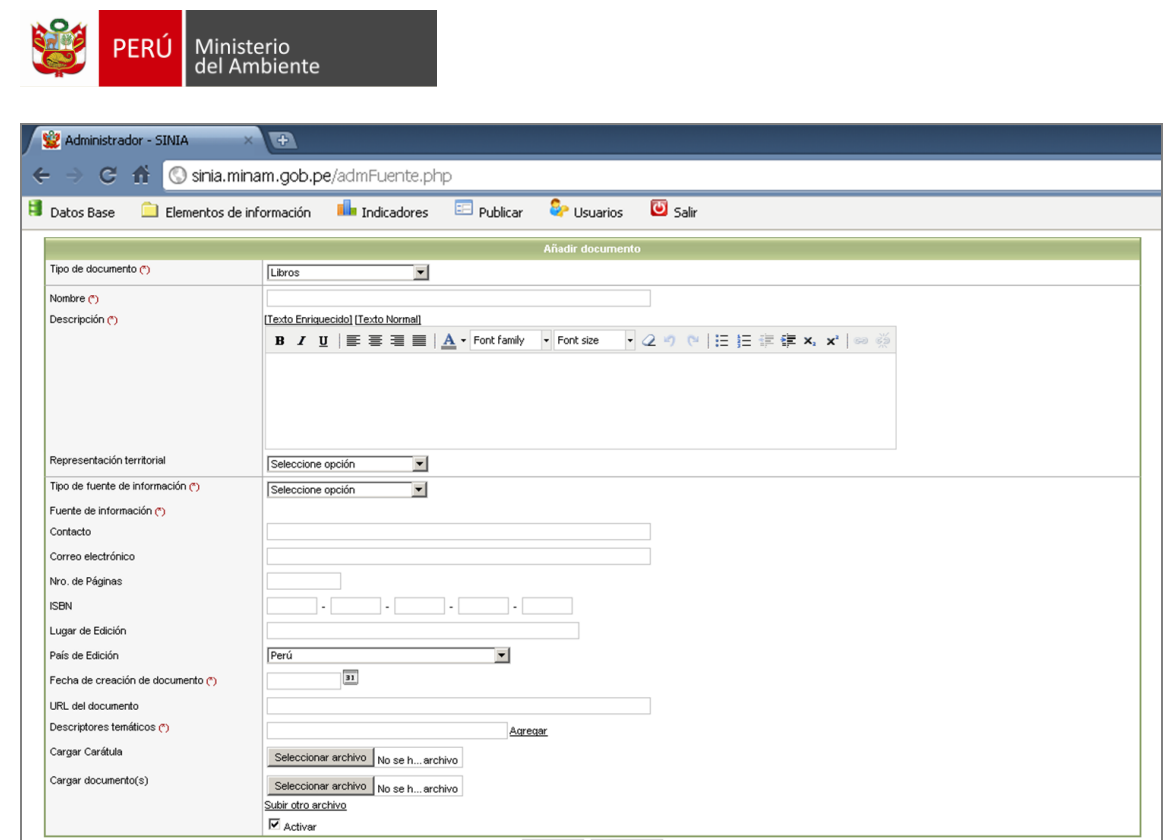

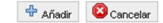

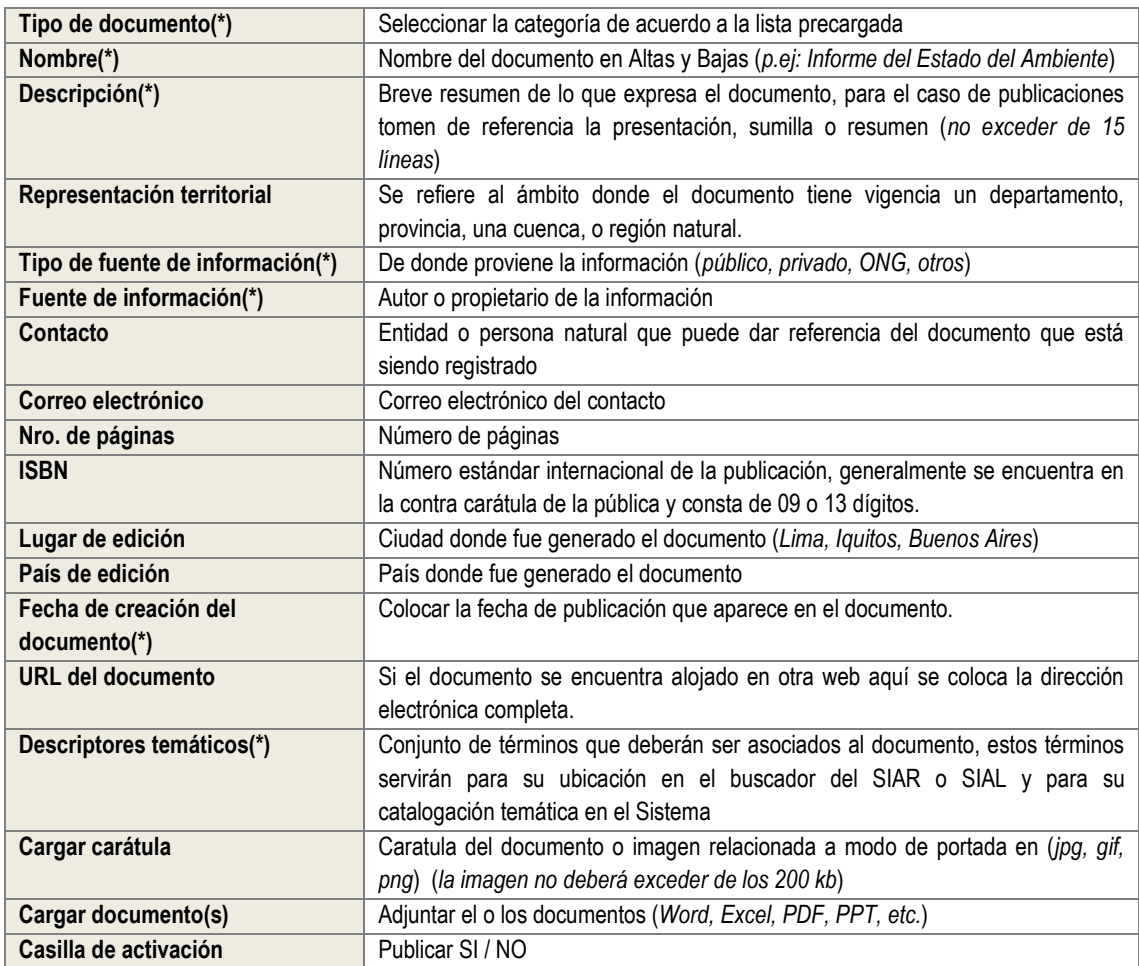

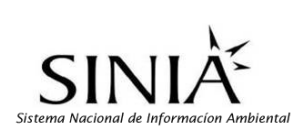

I

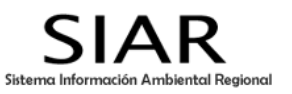

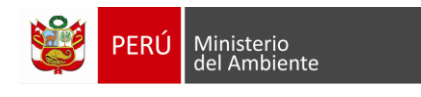

- 3. Hacer click sobre el botón <sup>de</sup> Añadir para agregar el nuevo registro o **C** Cancelar para volver al panel de Documentos.
- 4. Si se ingresó el registro correctamente aparecerá un mensaje de ingreso.

#### **2.2 Normatividad**

Banco de información que contiene los instrumentos normativos de interés ambiental para la región, tener en cuenta que más que recopilar normas nacionales como leyes, decretos o resoluciones, deberán hacer énfasis en la normatividad regional y local (ordenanzas).

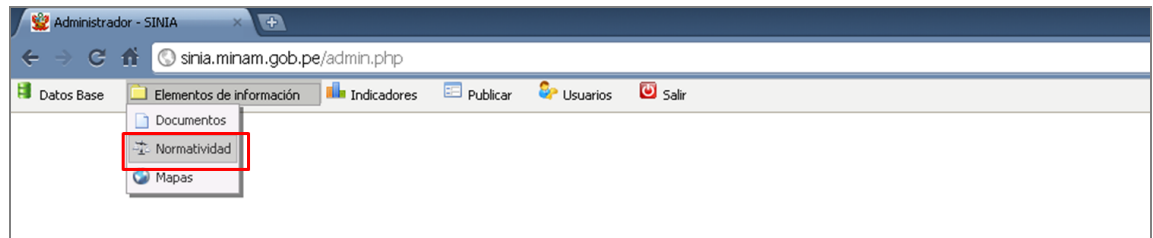

- **Añadir nuevo registro de Normatividad:**
- + Añadir 1. Hacer click sobre el botón

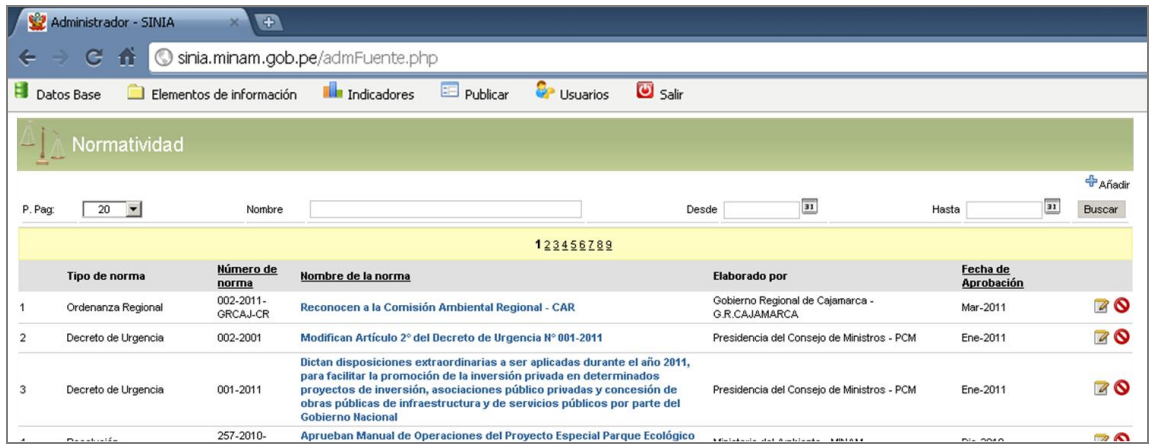

2. Aparece una nueva ventana, con una ficha de registro que servirá para generar la metadata del documento a ingresar. Los campos marcados con (\*) son de carácter obligatorio.

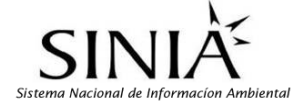

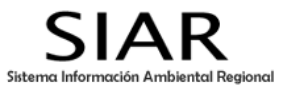

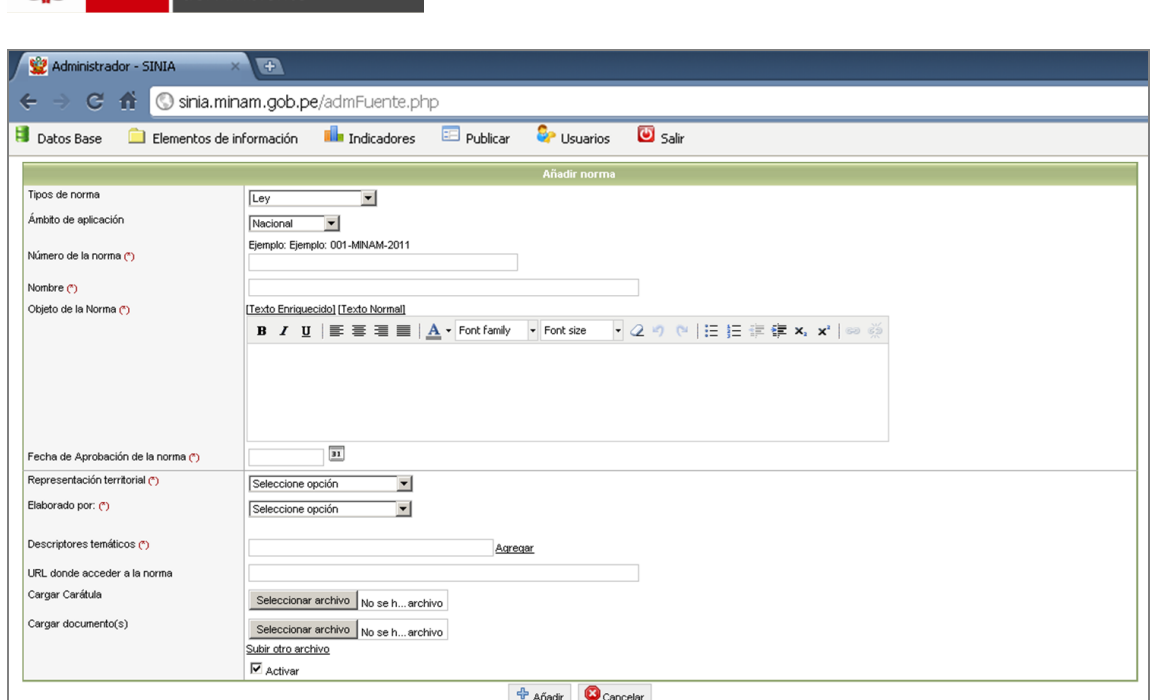

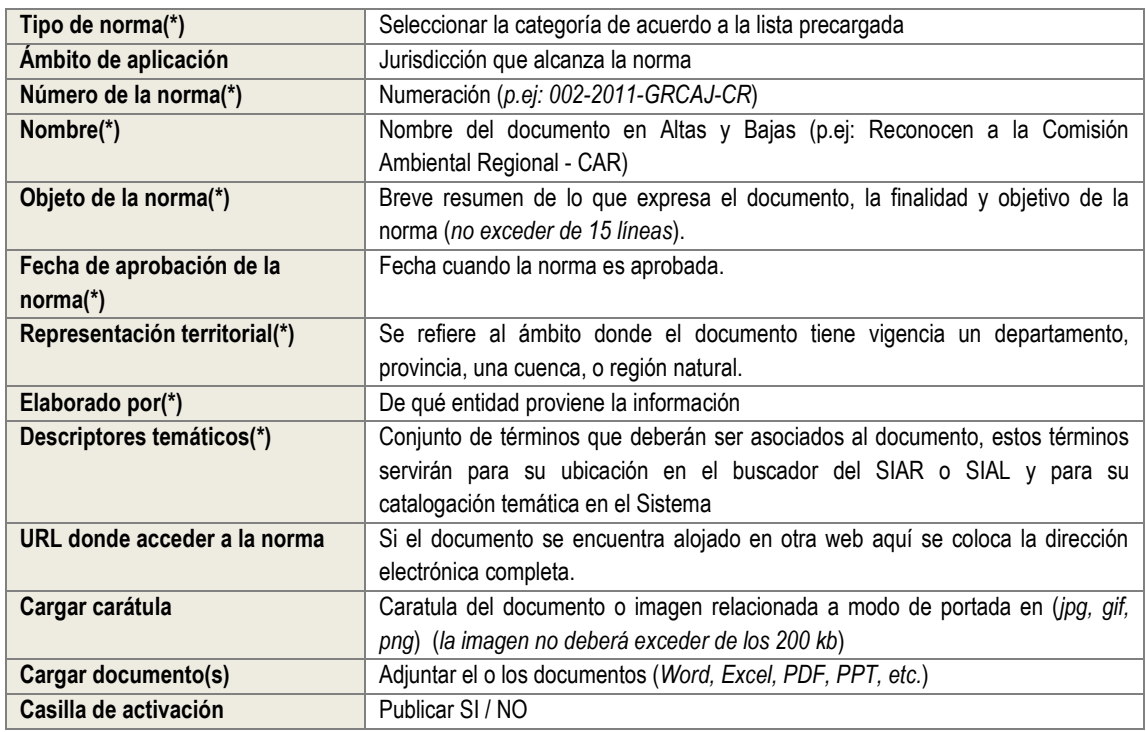

- 3. Hacer click sobre el botón <sup>de</sup> Añadir para agregar el nuevo registro o **Concelar para volver** al panel de Documentos.
- 4. Si se ingresó el registro correctamente aparecerá un mensaje de ingreso.

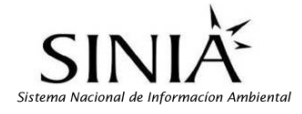

PERÚ Ministerio

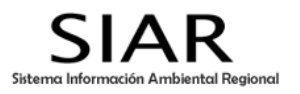

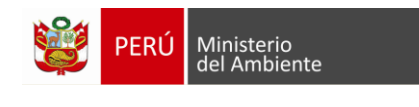

# **2.3 Mapas**

Colección de imágenes de mapas temáticos representativos, clasificados según la estructura predefinida por el sistema.

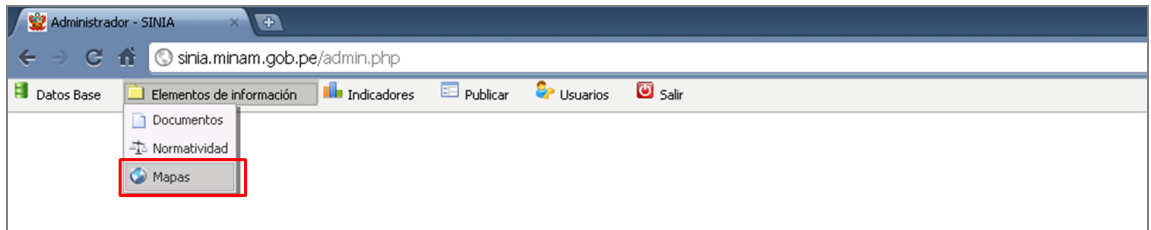

- **Añadir nuevo registro de Mapas:**
- 1. Hacer click sobre el botón

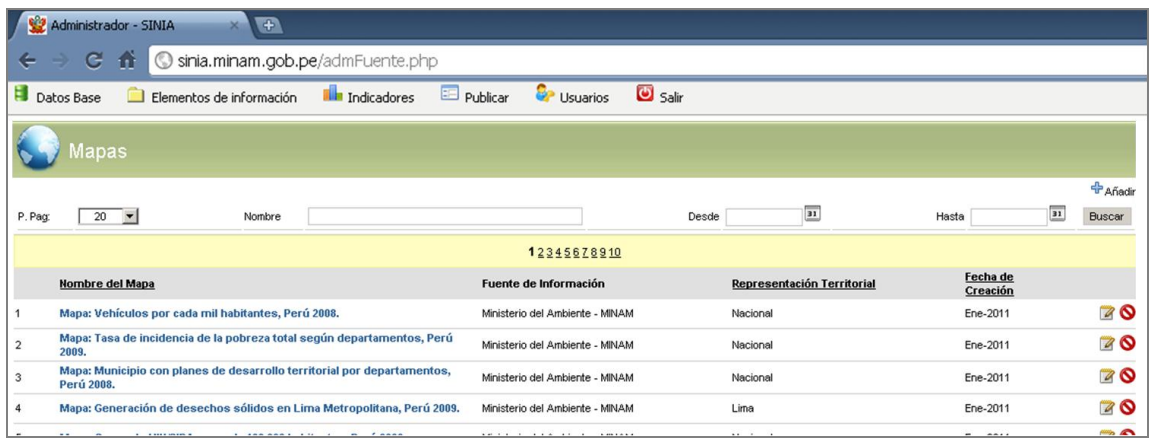

2. Aparece una nueva ventana, con una ficha de registro que servirá para generar la metadata del documento a ingresar. Los campos marcados con (\*) son de carácter obligatorio.

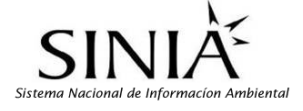

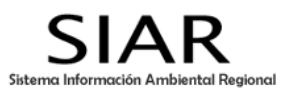

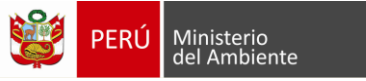

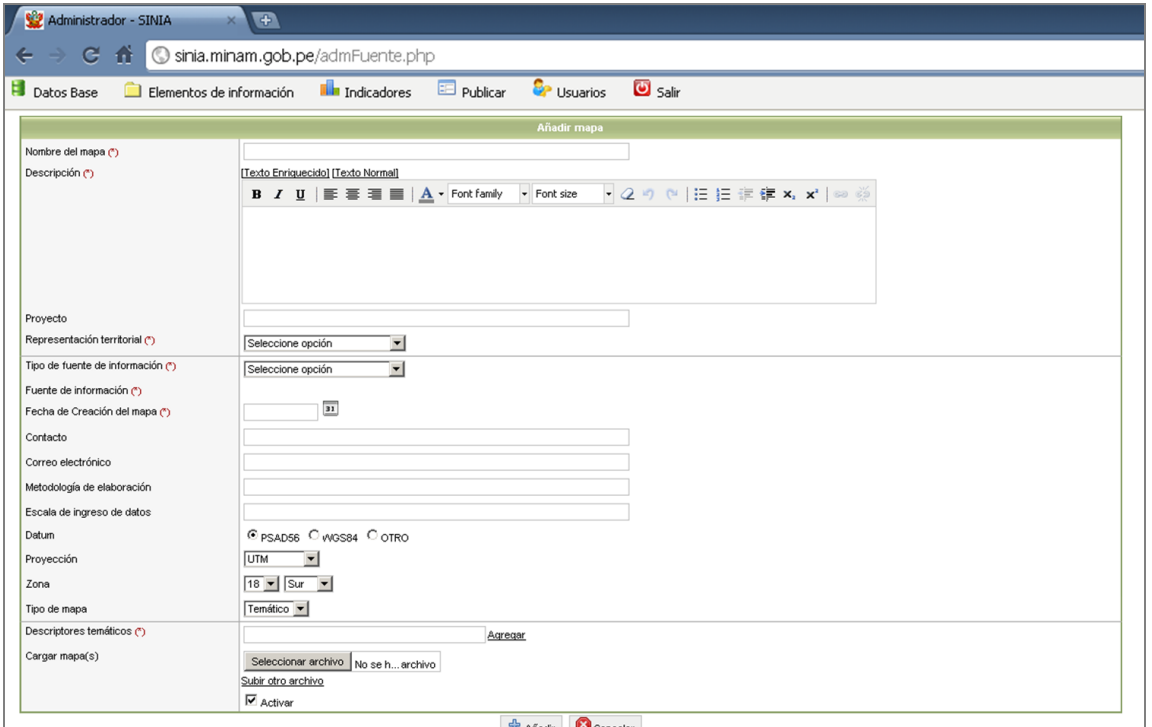

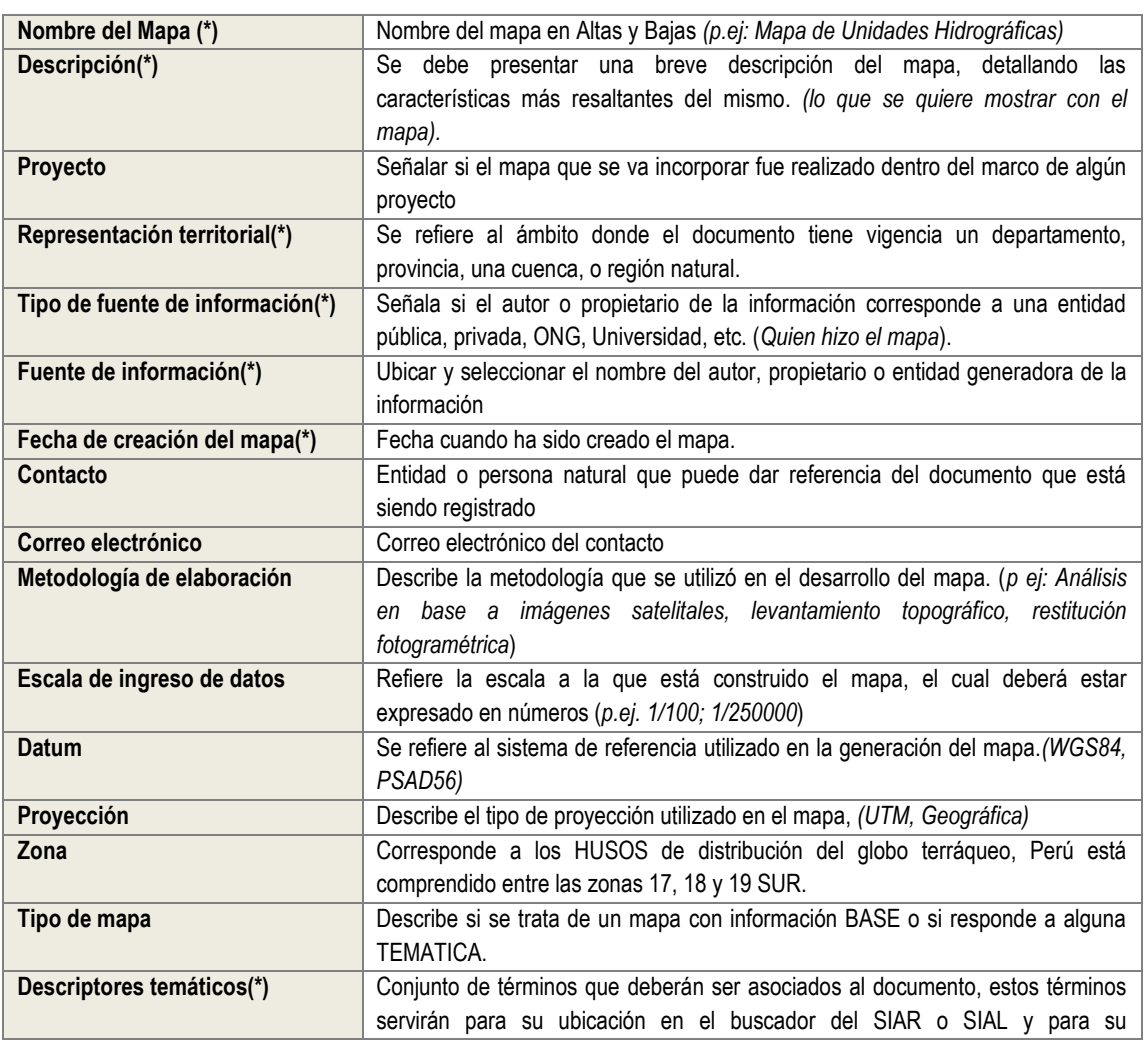

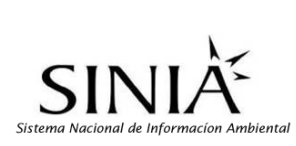

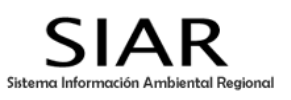

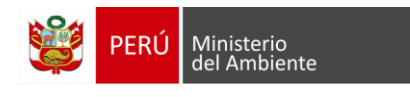

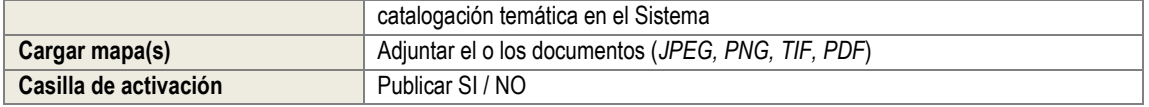

- 3. Hacer click sobre el botón <sup>de</sup> Añadir para agregar el nuevo registro o **para celar para volver** al panel de Documentos.
- 4. Si se ingresó el registro correctamente aparecerá un mensaje de ingreso.

#### **3. MÓDULO "INDICADORES"**

En el módulo "Indicadores" se crean y se administran los "*Indicadores Ambientales"* que se visualizarán en el portal Web.

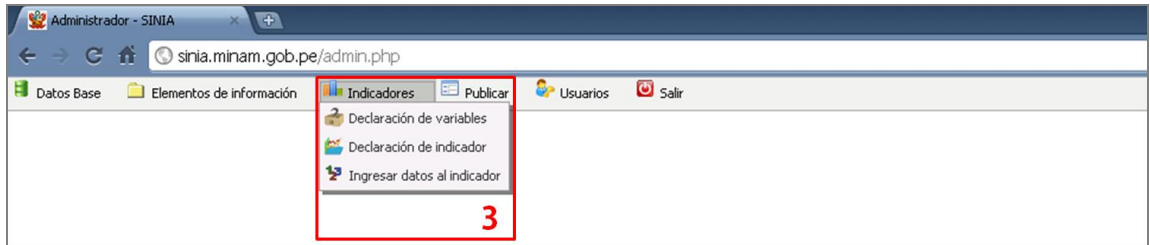

#### **3.1 Declaración de variables**

En esta sección es donde se registrarán las variables para la construcción posterior de los indicadores que se visualizarán en el portal Web.

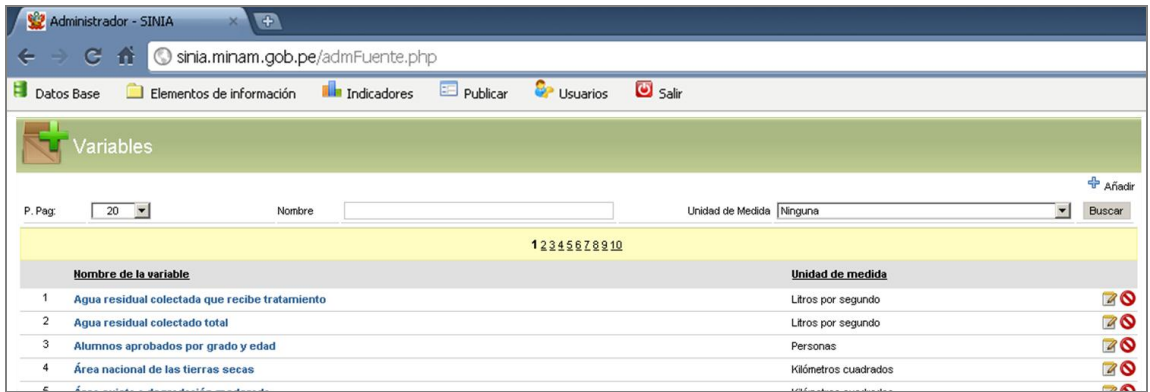

- **Añadir nuevo registro de variables:**
- + Añadir 1. Hacer click sobre el botón
- 2. En la siguiente ventana consignar el nombre, descripción y la unidad de medida de la variable.

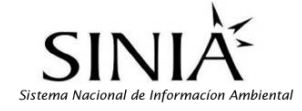

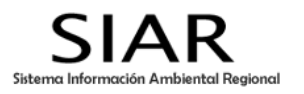

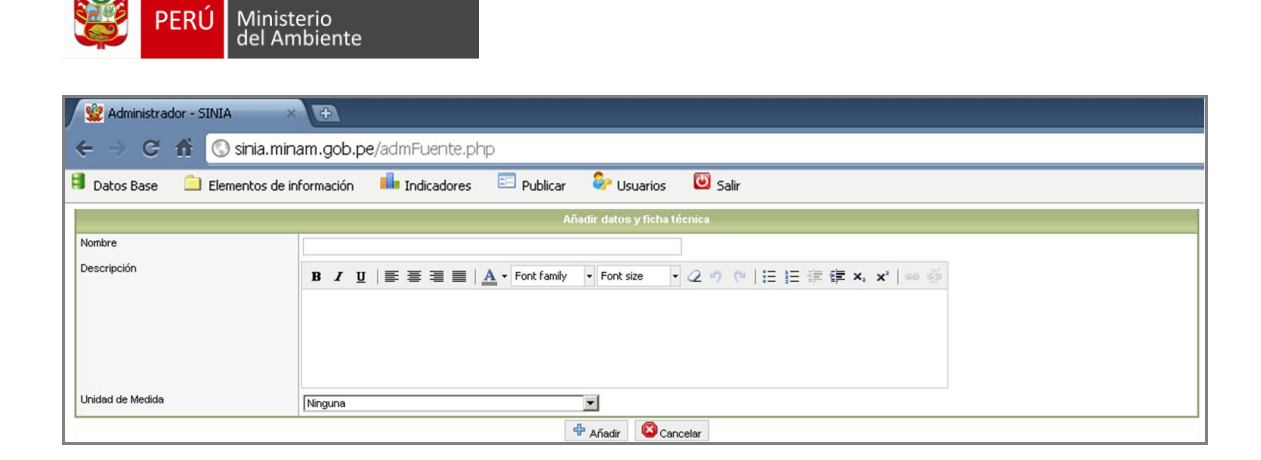

- 3. Hacer click sobre el botón <sup>de</sup> Añadir para agregar el nuevo registro o **para la para volver** al panel anterior.
- 4. Si se ingresó el registro correctamente aparecerá un mensaje de ingreso.

## **3.2 Declaración de indicadores**

En esta sección es donde se registrarán los indicadores según la estructura predeterminada para cada caso, con inclusión de las variables previamente cargadas.

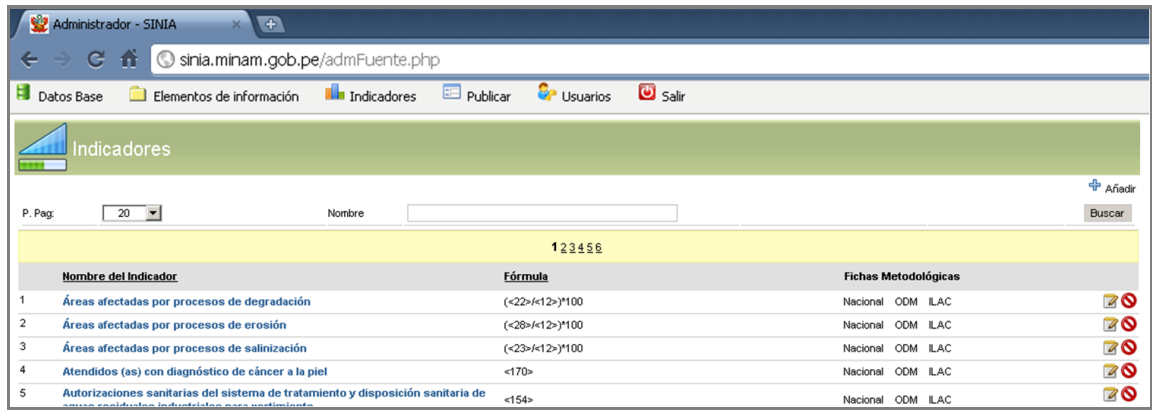

- **Añadir nuevo registro de Indicadores:**
- + Añadir 1. Hacer click sobre el botón
- 2. En la siguiente ventana consignar los datos correspondientes al indicador como aparece en la tabla siguiente.

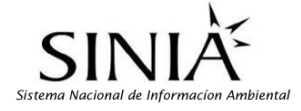

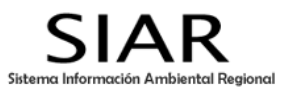

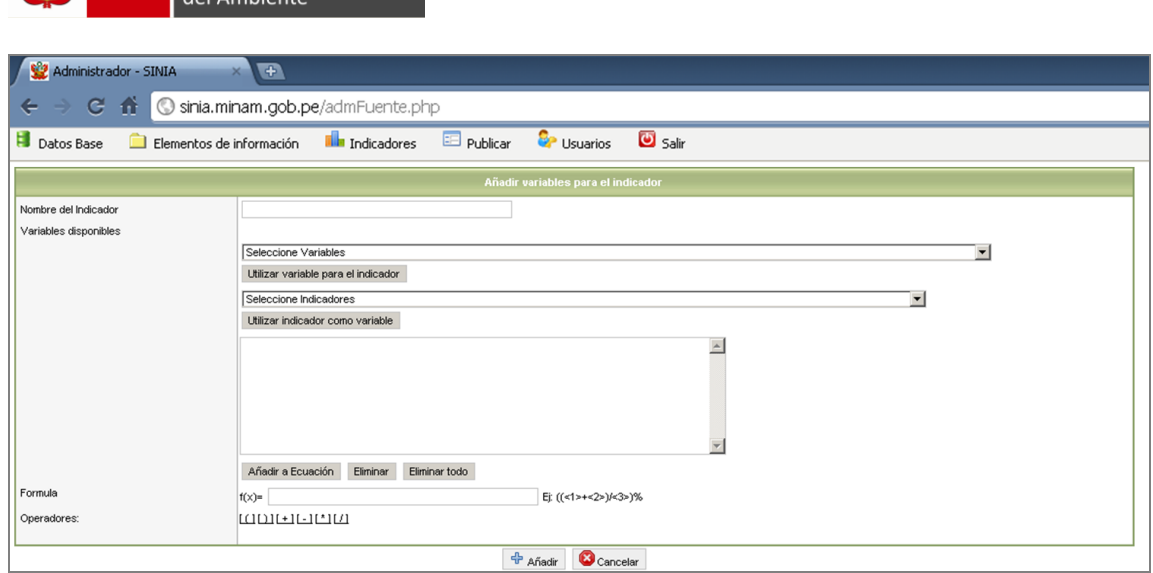

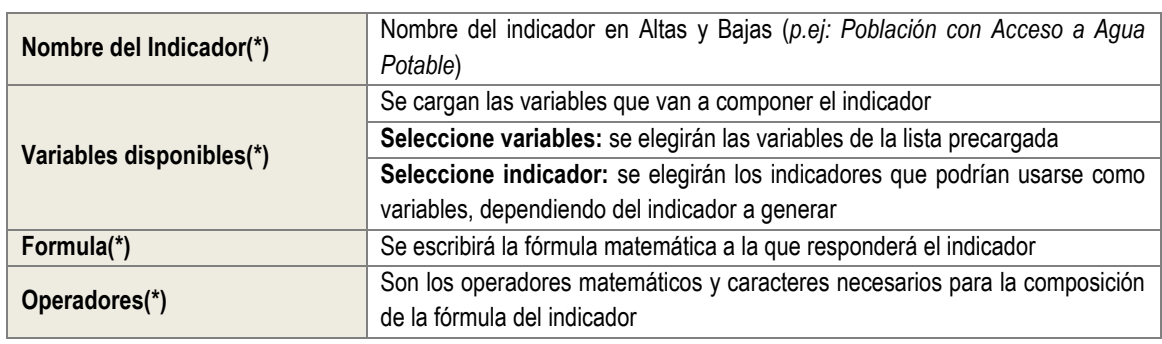

- 5. Hacer click sobre el botón **de Añadir** para agregar el nuevo registro o **conta** cancelar para volver al panel anterior.
- 6. Si se ingresó el registro correctamente aparecerá un mensaje de ingreso.

## **3.3 Ingresar datos al indicador**

PERÚ Ministerio

En este módulo es donde se va a realizar el ingreso de datos a la base para la construcción del indicador, se debe tener presente que previo a este paso ya se ha debido registrar las variables y el indicador propiamente dicho.

#### **Añadir nuevo registro de Indicadores:**

+ Añadir 1. Hacer click sobre el botón

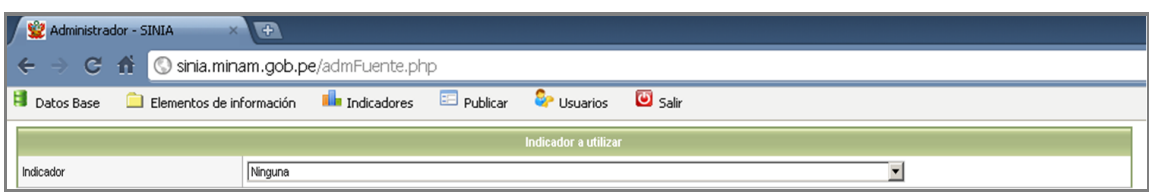

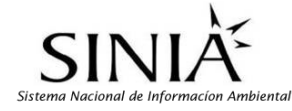

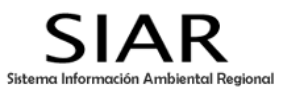

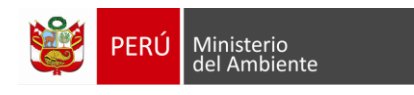

2. Se busca en la lista desplegable y se selecciona el indicador previamente ingresado, aparecerán las dos casillas siguientes:

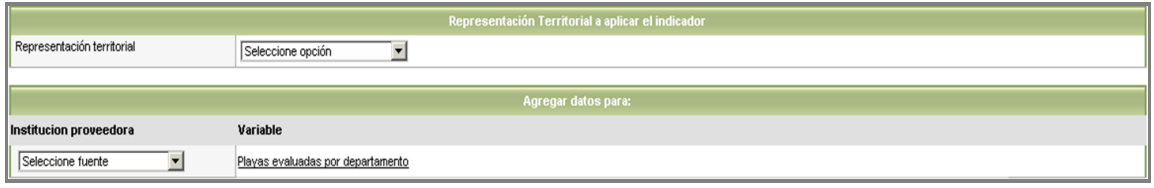

- 3. Seleccionamos la representación territorial a donde será aplicado este indicador, esto dependerá de los datos/valores que se van a ingresar (e*l nacional, regional, provincial, distrital, áreas naturales protegidas, cuencas, etc.*)
- 4. Seleccionamos la institución proveedora de los datos. Hacer click en la variable que aparece a la derecha.

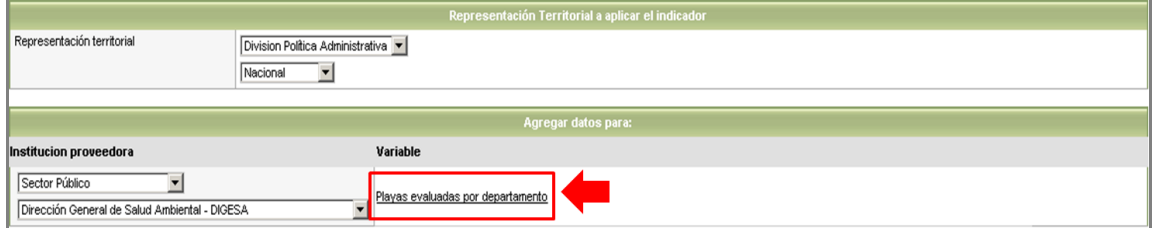

5. Aparece la siguiente estructura en la cual se van a ingresar los datos anuales que se tienen para este indicador.

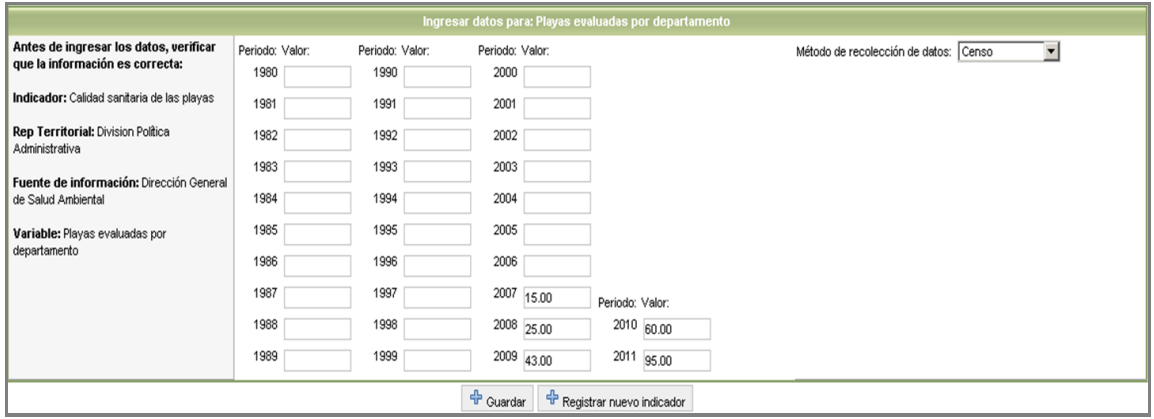

- 6. Una vez terminada la operación hacer click en si Guardar si se trata solo de una variable o click en <sup>d</sup>e Registrar nuevo indicador si se necesita ingresar más datos para un nuevo indicador.
- 7. Si se ingresó el registro correctamente aparecerá un mensaje de ingreso.

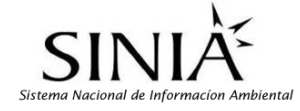

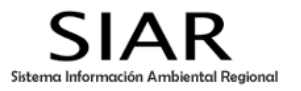

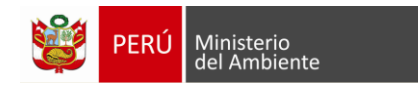

# **4. MÓDULO "PUBLICAR"**

El módulo "Publicar" tiene como finalidad crear y administrar los enlaces de información correspondiente a Cursos, Eventos, Novedades, Servicio de Noticias, Programas y Proyectos Ambientales que se visualizarán en el portal Web.

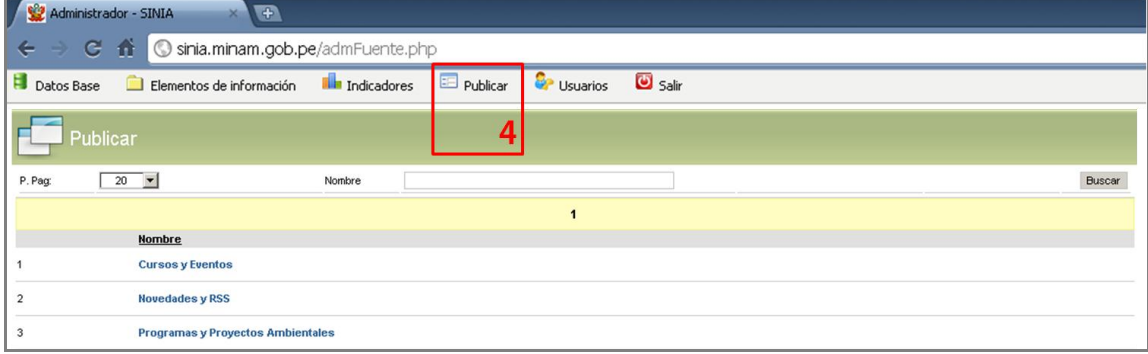

#### **4.1 Cursos y Eventos**

Dentro de esta sección encontramos dos categorías **"Cursos Ambientales"** y **"Eventos Ambientales"**, para ambos casos se presenta el mismo modelo de ficha de registro siguiente:

#### **Añadir nuevo registro de curso / evento:**

- 1. Hacer click sobre el botón
- 2. En la siguiente ventana consignar el título del curso o evento; una breve descripción de lo que se desarrollará en el curso/evento, la fecha de inicio y fin, el enlace si lo hubiera a la página en internet, caratula y archivos adjuntos de ser el caso y finalmente el estado del registro (activo/desactivado).

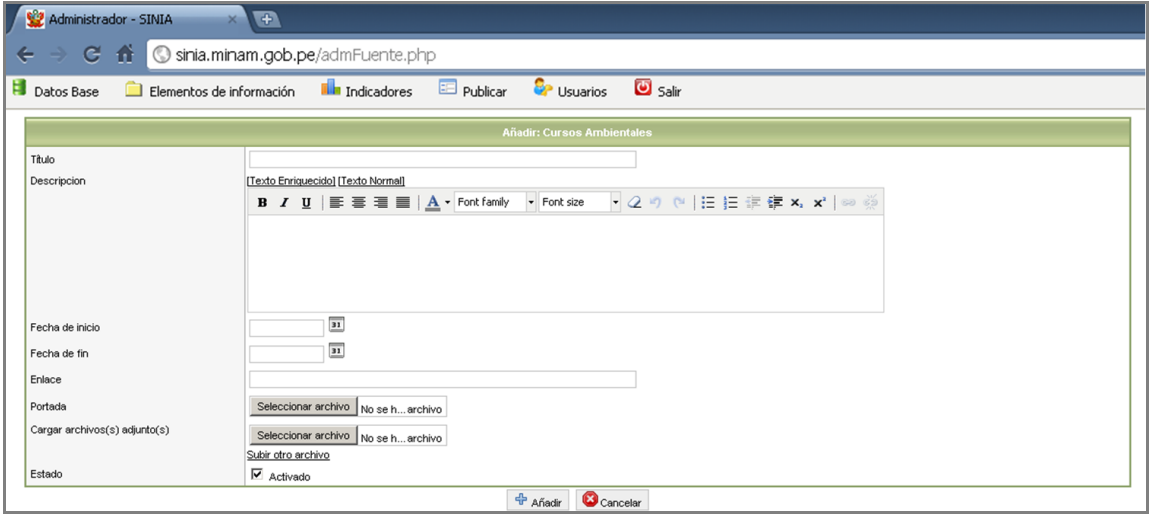

- 3. Hacer click sobre el botón <sup>de</sup> Añadir para agregar el nuevo registro o **C** Cancelar para volver al panel anterior.
- 4. Si se ingresó el registro correctamente aparecerá un mensaje de ingreso.

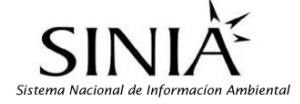

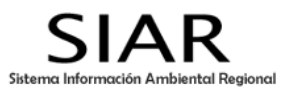

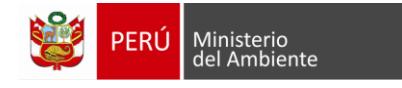

## **4.2 Novedades y RSS (Noticias)**

Dentro de esta sección encontramos dos categorías **"Novedades"** y **"Noticias (RSS)"**, para ambos casos se presenta el mismo modelo de ficha de registro siguiente:

#### **Añadir nuevo registro de Noticias / Novedades:**

- 中 Añadir 1. Hacer click sobre el botón
- 2. En la siguiente ventana consignar el título de la noticia/novedad; una breve descripción de la noticia/novedad, la fecha de inicio y fin, el enlace si lo hubiera a la página en internet, caratula y archivos adjuntos de ser el caso y finalmente el estado del registro (activo/desactivado).

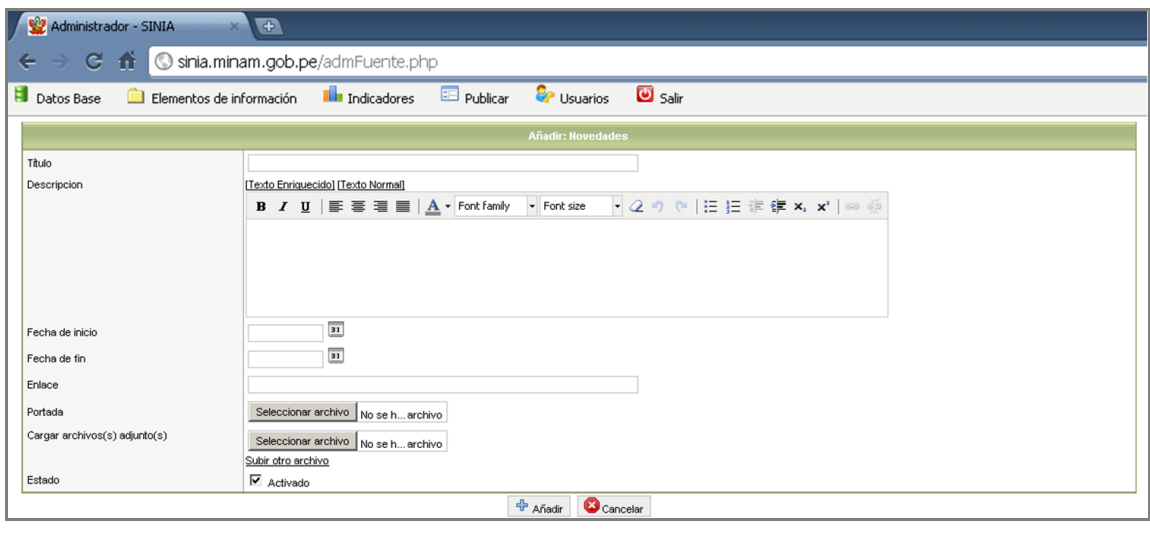

- 3. Hacer click sobre el botón <sup>de</sup> Añadir para agregar el nuevo registro o **C** Cancelar para volver al panel anterior.
- 4. Si se ingresó el registro correctamente aparecerá un mensaje de ingreso.

**NOTA:** Para los casos de **modificación** y **eliminación** de registros se procederá igual que en los casos anteriores.

## **4.3 Programas y Proyectos Ambientales**

Dentro de esta sección se podrá ingresar información concerniente a los proyectos y programas que se vienen desarrollando en la región. La ficha de registro tiene la misma estructura que los casos anteriores.

## **Añadir nuevo registro de Programas / Proyectos:**

+ Añadir 1. Hacer click sobre el botón

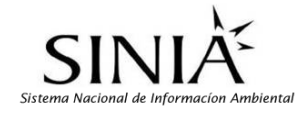

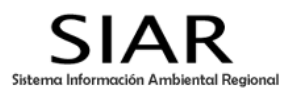

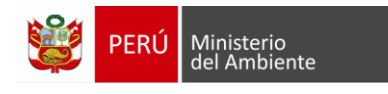

2. En la siguiente ventana consignar el título del proyecto/programa; una breve descripción del mismo, la fecha de inicio y fin, el enlace si lo hubiera a la página en internet, caratula y archivos adjuntos de ser el caso y finalmente el estado del registro (activo/desactivado).

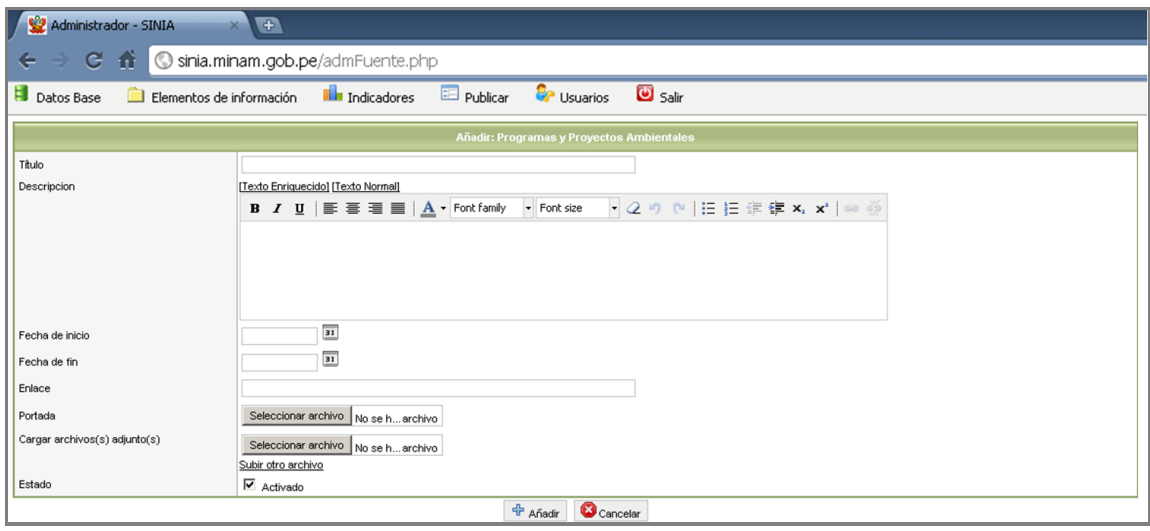

- 3. Hacer click sobre el botón <sup>de</sup> Añadir para agregar el nuevo registro o **conta** cancelar para volver al panel anterior.
- 4. Si se ingresó el registro correctamente aparecerá un mensaje de ingreso.

**NOTA:** Para los casos de **modificación** y **eliminación** de registros se procederá igual que en los casos anteriores.

# **5. MÓDULO "USUARIOS"**

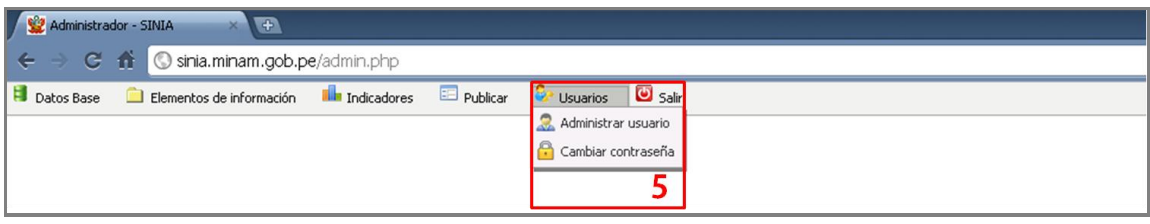

## **5.1 Administrar usuarios**

- **Añadir nuevo registro de Programas / Proyectos:**
- 1. Hacer click sobre el botón
- 2. En la siguiente ventana consignar los datos de la persona encargada de la administración del sistema: nombres y apellidos, datos de la institución, email, contraseña, sistema de información al que pertenece, privilegios (*publicador/administrador*), estado del registro (*activo/desactivado*), y seleccionar las casillas a las cuales tendrá acceso el inscrito.

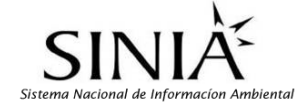

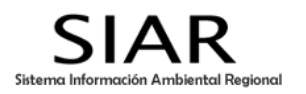

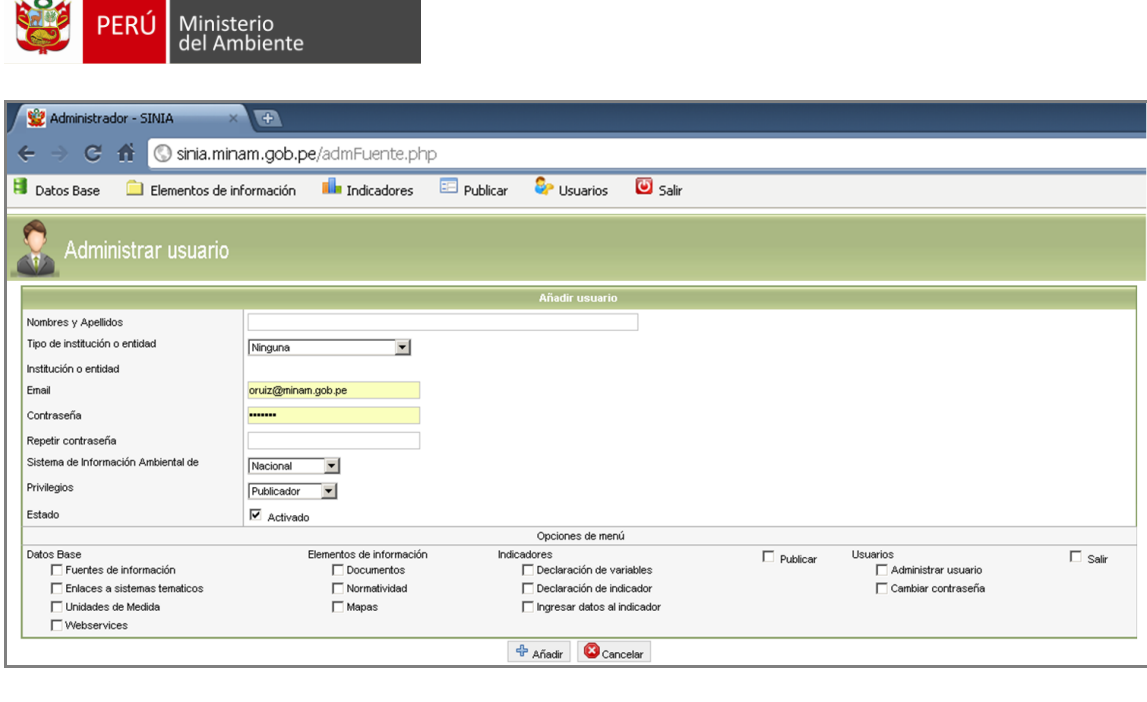

- 3. Hacer click sobre el botón + Añadir para agregar el nuevo registro o **O** Cancelar para volver al panel anterior.
- 4. Si se ingresó el registro correctamente aparecerá un mensaje de ingreso.

## **5.2 Cambiar contraseña**

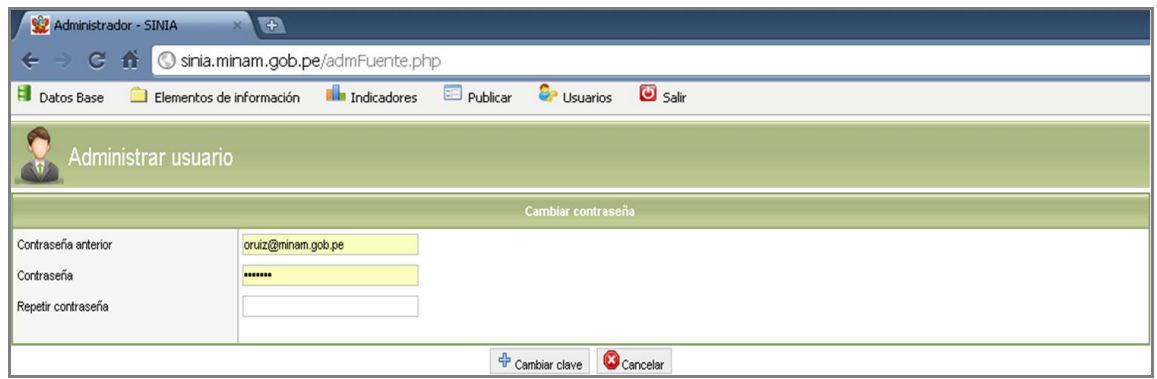

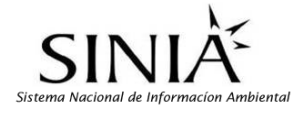

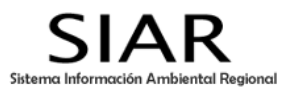

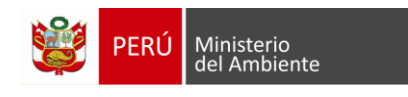

# **6. CIERRE DE SESION**

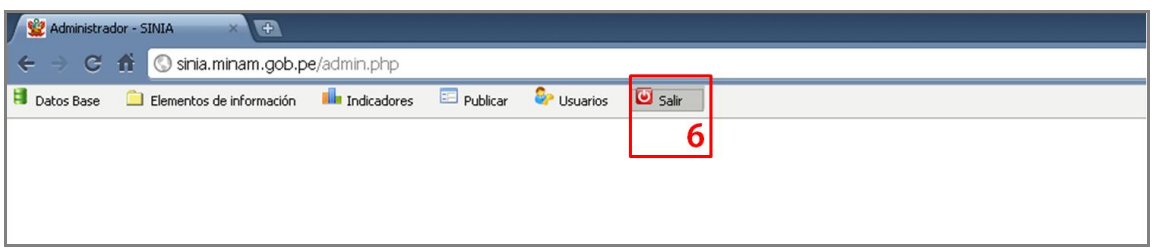

Esta opción nos permite cerrar nuestra sesión en el Módulo administrador del SIAR.

- 1. Hacer click en la opción **de** salir que se encuentra en el Menú principal del administrador.
- 2. Volveremos a la primera pantalla: Iniciar sesión.

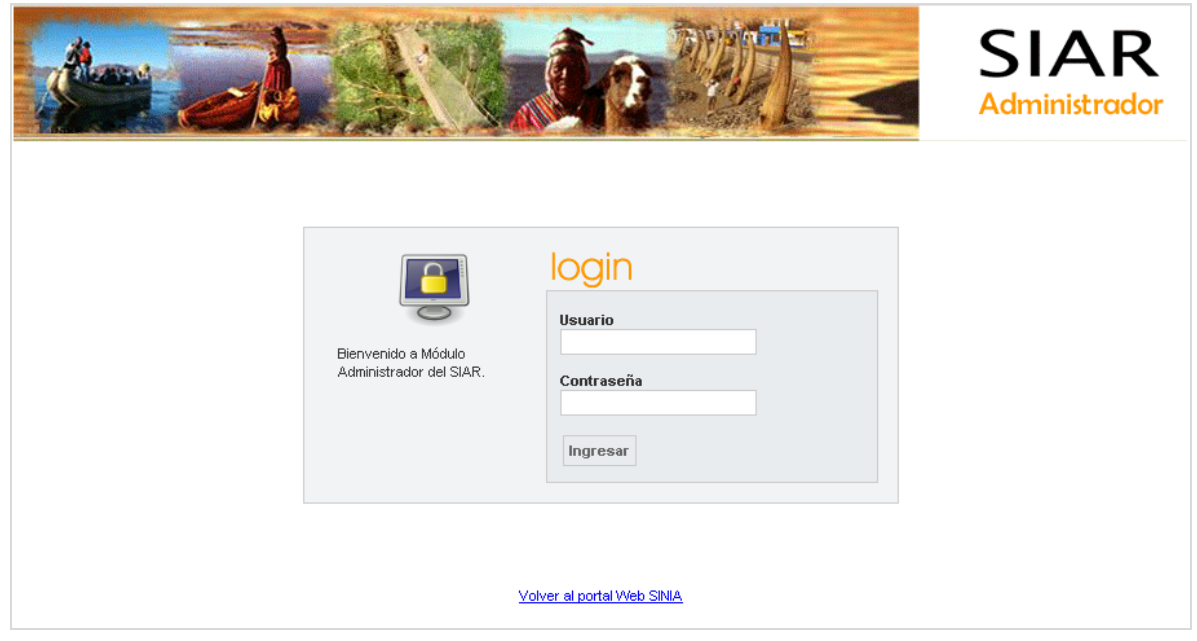

3. Para salir completamente del Administrador del SIAR cerramos la página Web dando click en el icono **X** que se encuentra en el extremo superior derecho de la pantalla. O podemos acceder a la página Web del Sistema Información Ambiental Regional desde el enlace que se encuentra en la parte inferior.

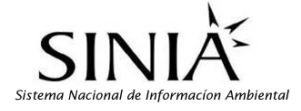

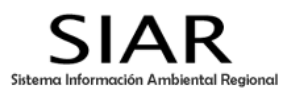